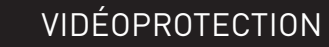

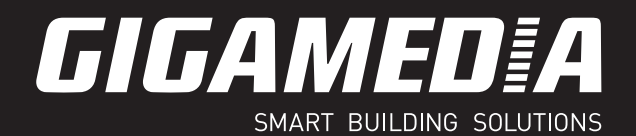

# **MANUEL UTILISATEUR**

# CAMÉRA IP

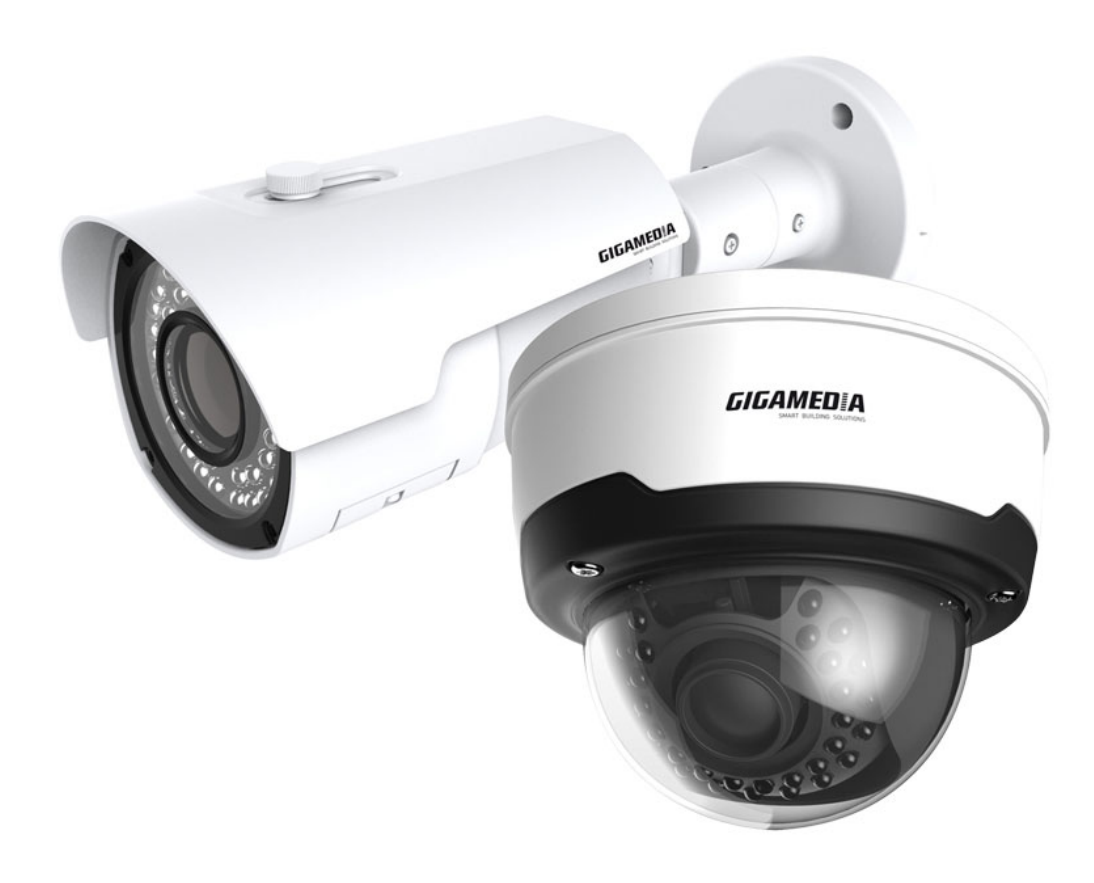

Veuillez suivre les instructions présentes dans le manuel pour obtenir les résultats optimum. Nous vous recommandons de conserver ce manuel pour une consultation ultérieure.

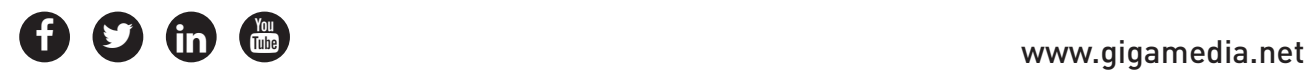

#### Directive DEEE

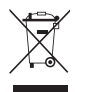

Ce produit entre dans le cadre de la directive DEEE II (Directive 2012/19/UE). Il ne doit pas être jeté à la poubelle ni mis en décharge. Les substances contenues dans le produit peuvent être dangereuse pour la santé humaine ou l'environnement. L'élimination peut s'effectuer en renvoyant le produit à votre revendeur ou en le déposant dans un lieu de collecte prévu à cet effet.

#### Directive Batteries

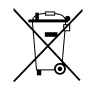

Ce produit contient des piles. Le logo ci-contre indique qu'elles ne doivent pas être jetées à la poubelle ni mises en décharge. Les piles peuvent contenir des substances qui peuvent être dangeureuse pour la santé humaine et l'environnement et des métaux lourds dont les designations sont les suivantes : Cd = Cadmium, Hg = Mercure, Pb = Plomb. Afin de faciliter le traitement et le récylage des piles usagées, vous pouvez les renvoyer à votre revendeur , les déposer dans un bac de collecte prévu à cet effect ou les restituer auprès de votre dechetterie communale qui est dans l'obligation de les récupérer.

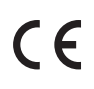

Ce produit porte le marquage CE qui atteste de sa conformité aux directives LVD 2014/35/UE ; CEM 2014/30/UE et RoHS 2011/65/UE. La conformité a été évaluée selon les normes applicables en vigueur.

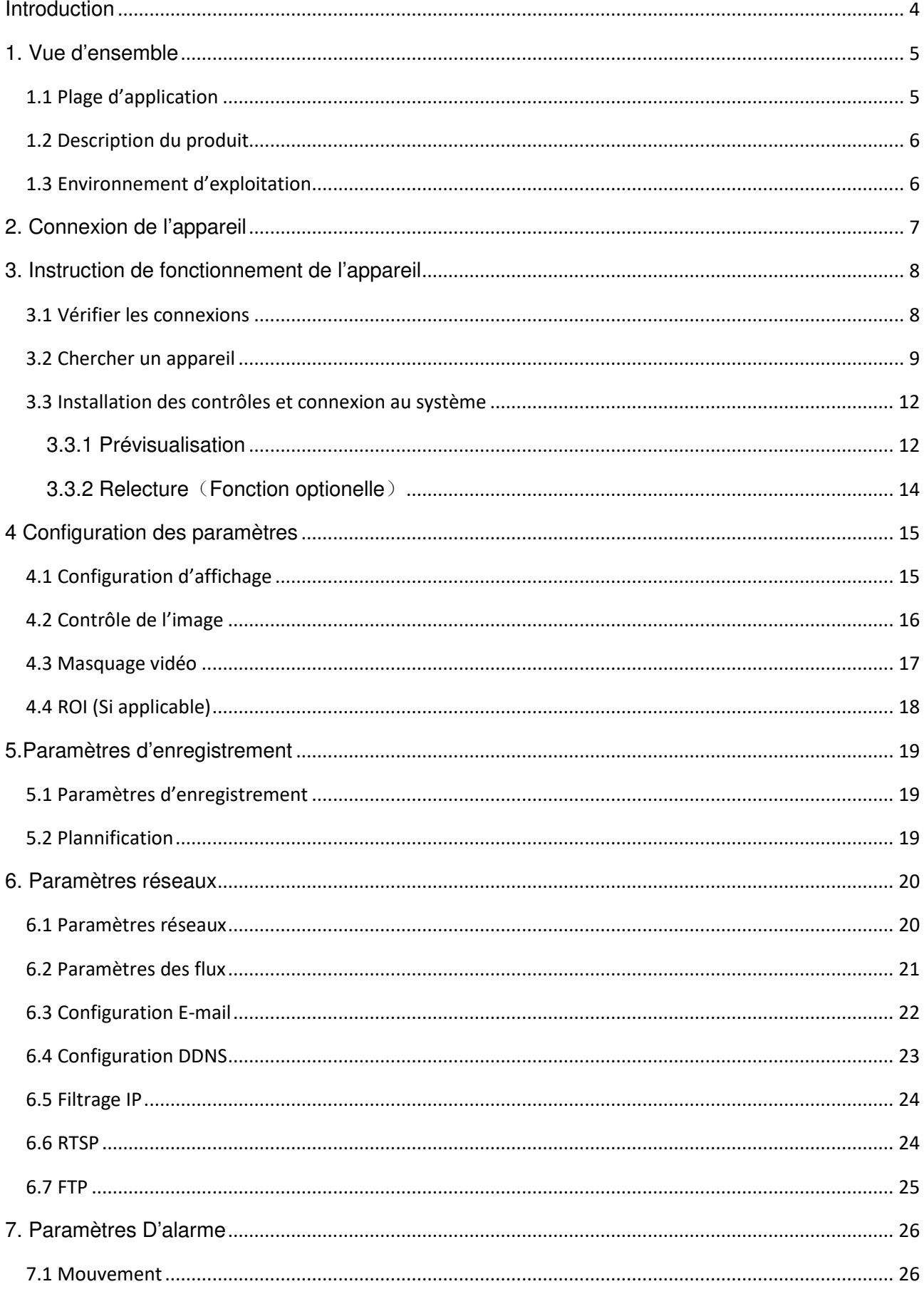

# **Sommaire**

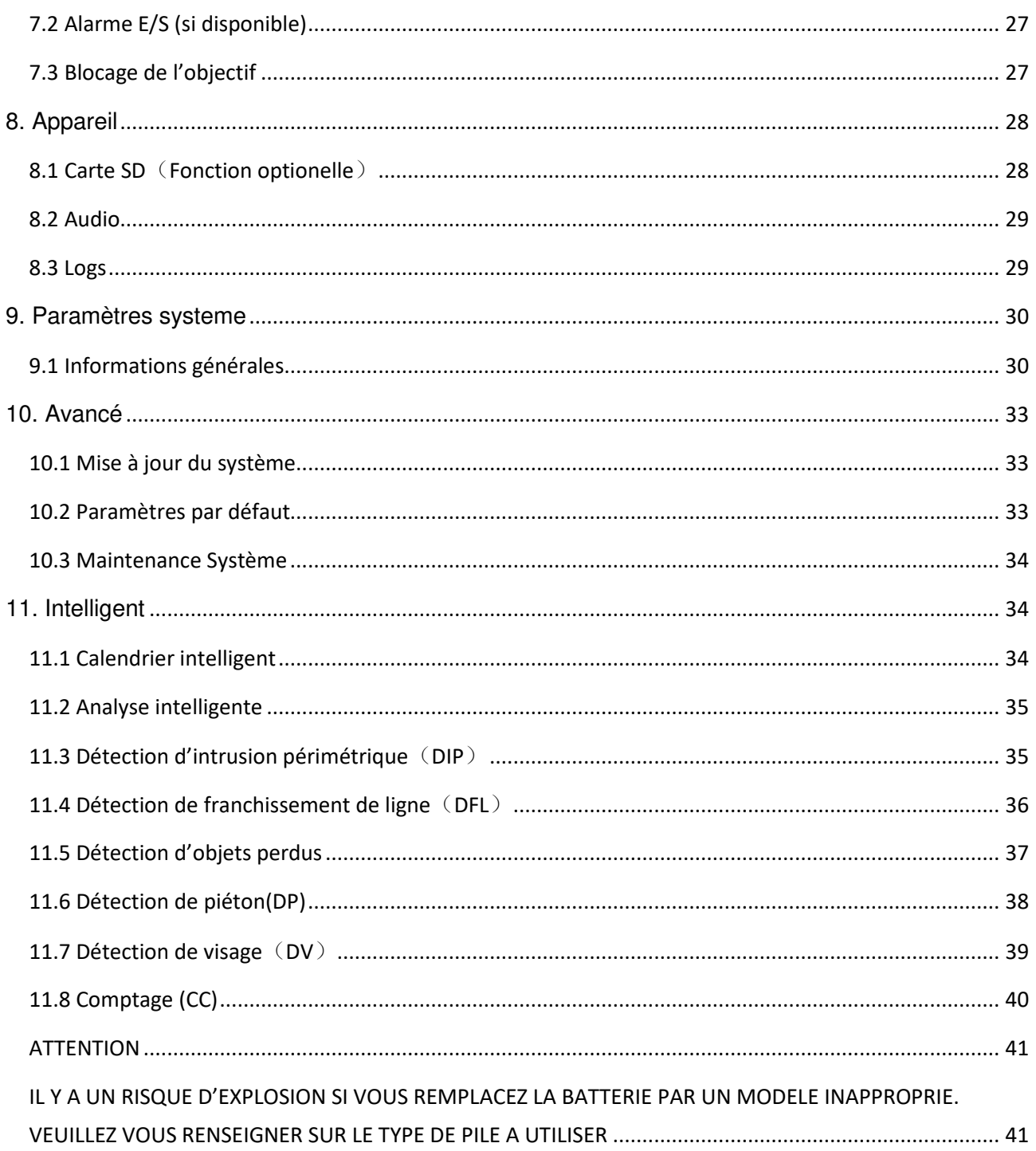

# **Introduction**

Merci d'avoir choisi nos produits de vidéosurveillance GIGAMEDIA. Nos caméras réseaux sont développées et intégrées pour les systèmes de vidéosurveillance réseau incluant les caméras tubes avec stockage intégré, les caméras sans fil avec stockage intégré, les dômes infrarouges, les caméras réseau extérieur ainsi que les speed domes. Les produits intègrent des chipsets haute performance pour l'acquisition audio/video, la compression et la transmission. Les produits intègrent des algorythmes de codage H265 assurant un transfert fluide des informations, un niveau de compression élevé ainsi qu'un qualité d'image exceptionelle. Le serveur web embarqué permet un accès utilisateur pour la surveillance en temps reel et un contrôle distant de l'interface au travers d'un navigateur Internet Explorer ( IE).

Les cameras réseaux sont simples à installer et à utiliser. Elle sont destinées aux projets de vidéoprotection aussi bien de petite taille que des projets plus larges dans le domaine du tertiaire, de centres commerciaux, des hôtels, des écoles, de la santé, des bâtiments intelligents nécessitant un besoin de transmission et de visualisation distante à travers le réseau.

#### **Instructions:**

- Pour information, dans ce manuel, caméra IP signifie caméra réseau.
- Simple clic signifie simple clic avec le bouton gauche de la souris.
- Double clic signifie doucle clic avec le bouton gauche de la souris
- L'adresse IP par défaut de la caméra est 192.168.1.168.
- Le nom d'utilisateur par défaut est admin (en minuscule), et le mot de passe est admin (minuscule).
- Le port web par défaut est le 80 et le port media par défaut est le 9988.

#### **Déclaration:**

Certaines informations continues dans ce manuel peuvent différentier de votre produit. Pour les problèmes que vous ne pouvez résoudre, veuillez contacter notre support technique au 0899 25 00 13 ou votre revendeur. Ce manuel peut changer sans information préalable.

# **1. Vue d'ensemble**

# **1.1 Plage d'application**

Les caméras reseau avec un traitement d'image performant peuvent être utiliséedasn de nombreux projets tells que les magasins, les écoles, les usines, les ateliers les banques etc… les images transmises sont au format HD

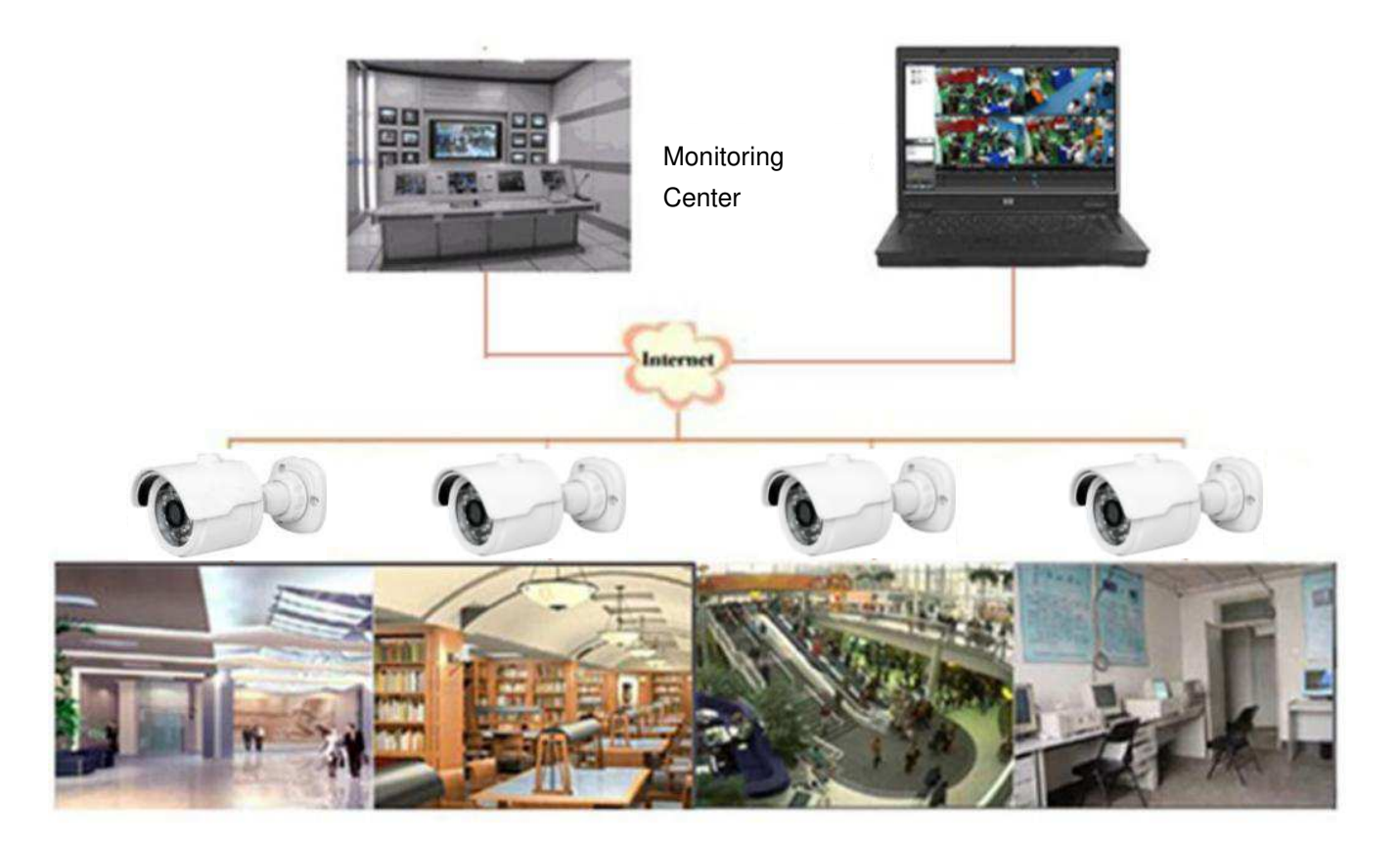

# **1.2 Description du produit**

Une caméra IP est une caméra de surveillance numérique embarquant un serveur web capable de gérer des opérations indépendantes, donnant un accès utilisateur pour une surveillance en temps reel à travers un navigateur internet ou un logiciel client.

Les caméras IP intègrent les dernières évolutions numériques, une plateforme d'acquisition audio/video, un module de compression et de transmission réseau sur une seule carte.. Elles sont compatibles avec les standard d'encodage High Profile H264/H265. N'importe quel utilisateur peut avoir accès à la surveillance en temps réel en entrant l'adresse IP ou le nom de domaine de la caméra IP dans le navigateur internet. Les solutions de caméras IP peuvent être proposées dans un environnement type particulier ou entreprise nécessitant une transmission à travers le réseau. Les caméras IP sont faciles à installer et à utiliser.

Les caméras IP peuvent être gérées avec différents niveaux d'autorisation.

Les caméras IP permettent de faire de la détection, et d'envoyer des emails et des photos prises en cas d'urgence et de stocker des vidéos et photos sur la carte SD pour une consultation ultérieure.

# **1.3 Environnement d'exploitation**

Système d'exploitation: Windows 7/Windows 8/Windows 2008 (32/64-bit), Windows 2003/Windows XP/Windows 2000 (32-bit) CPU: Intel Core Duo II Double coeur ou supérieur Mémore: 1G ou plus mémoire vidéo: 256M ou plus Affichage: 1024 × 768 ou supérieur IE: IE 6.0 ou supérieur

# **2. Connexion de l'appareil**

La caméra IP peut être connectée de deux façons:

1. Connexion au PC

Connecter la caméra IP au PC avec un cable droit. Alimenter la caméra avec une alimentation 12VDC. Modifier l'adresse du PC et de la caméra pour les mettre sous un même reseau. La caméra va communiquer automatiquement avec le PC une minute après que la caméra ai été alimentée si le réseau fonctionne normalement.

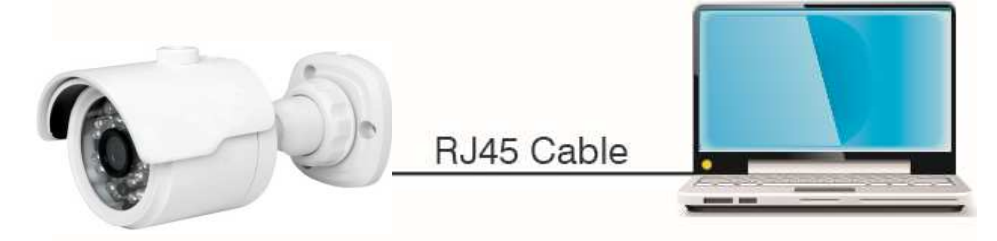

2. Connexion au routeur/switch

C'est plus couramment utilisé de connecter la caméra IP à internet, ou la caméra et le PC sont connectés sur les ports LAN du routeur/switch avec une adresse IP dans le même réseau que le routeur.

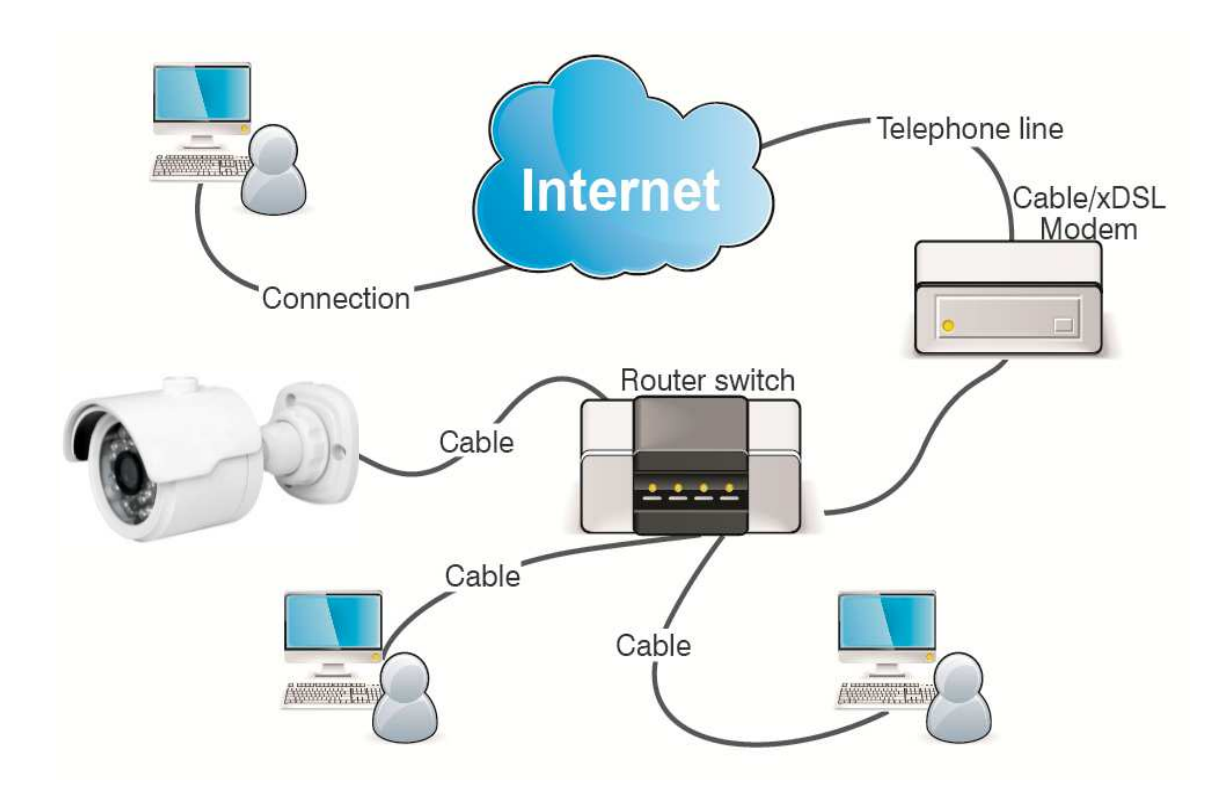

# **3. Instruction de fonctionnement de l'appareil**

### **3.1 Vérifier les connexions**

- 1. L'adresse IP par défaut de la caméra IP est 192.168.1.168 et le masque de sous réseau est 255.255.255.0. Allouer une adresse IP dans le même segment réseau que la caméra IP, par exemple, 192.168.1.69, et ayant le même masque de sous reseau que la caméra IP.
- 2. Tester si la caméra est connectée correctement et fonctionne normalement en cliquant sur Démarrer>Lancer>cmd et appuyer sur ENTRER. Entrer la ligne de commande "ping 192.168.1.168" dans la fenêtre de ligne de commande

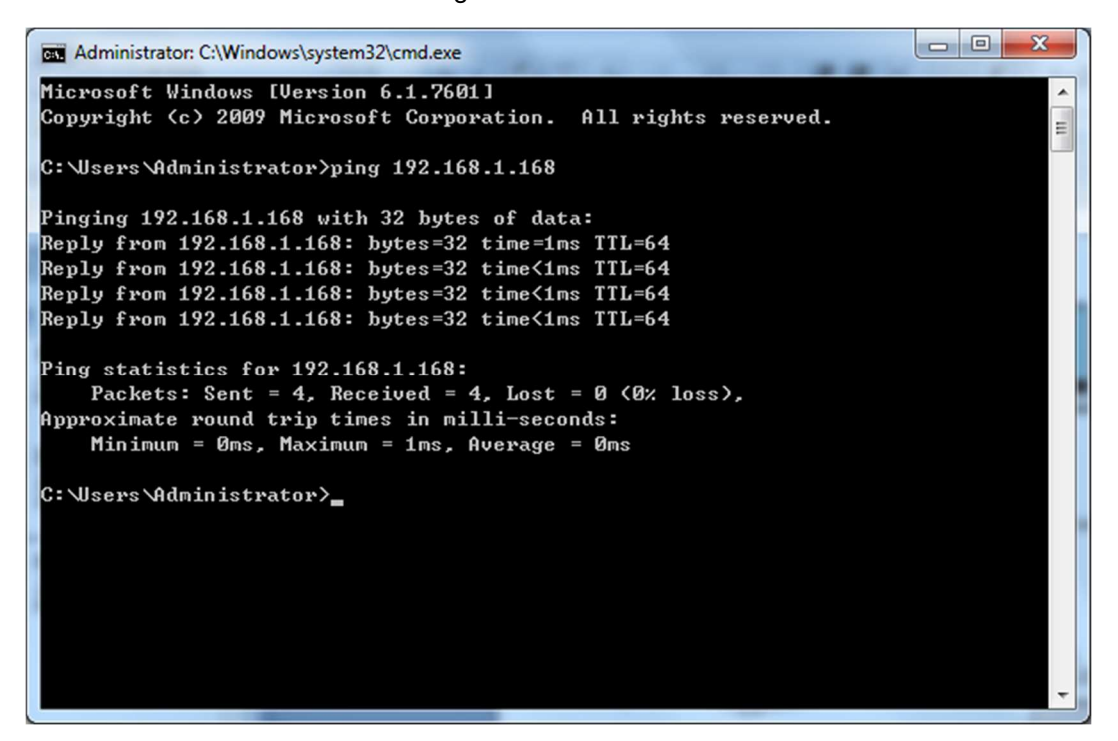

Vérifer si la caméra est accessible. Si le PING est éxecuté avec succès, cela indique que la caméra fonctionne normalement. Si le PING renvoie un échec , vérifier l'adresse IP et la passerelle de votre PC et la connexion au réseau.

### **3.2 Chercher un appareil**

Conseil: L'outils de recherche des caméras IP doit être utilisé pour chercher des produits sur le segment réseau. Avant de lancer le logiciel, cliquer sur l'icône de connexion dans le coin en bas à droite

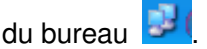

1. Ajouter une adresse IP de plusieurs segment réseau dans la configuration TCP/IP de votre connexion locale (voir ci-dessous). En lançant le logiciel, vous pouvez chercher n'importe quel périphérique avec une adresse IP dans le segment réseau..

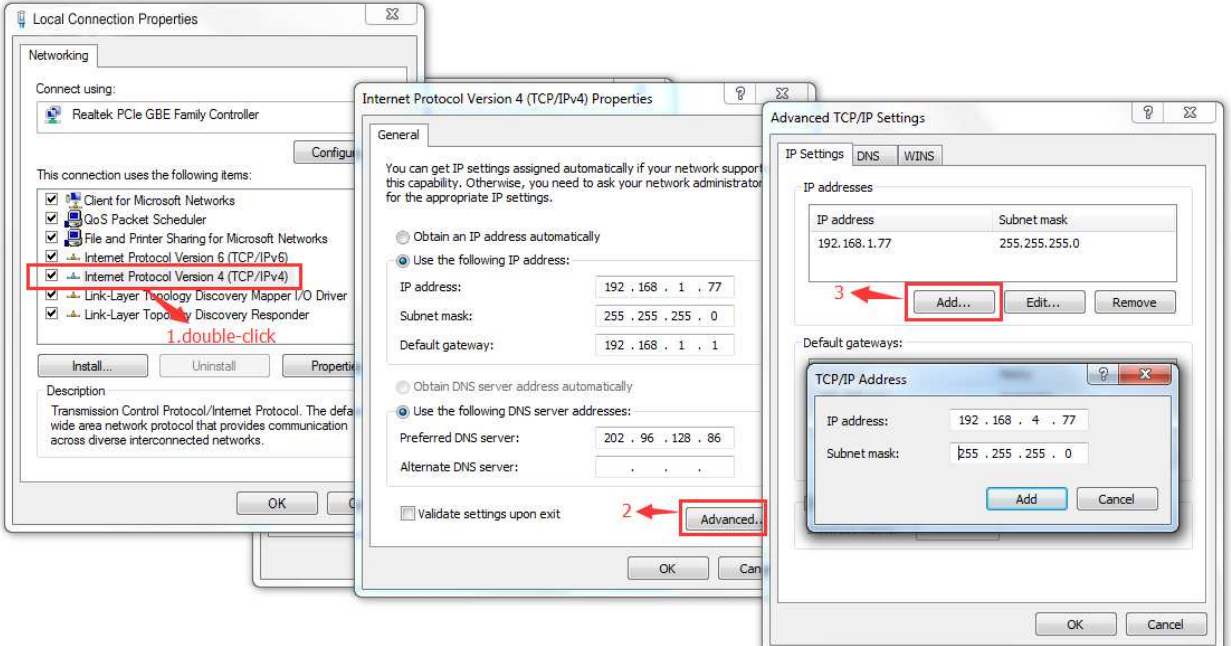

Le logiciel utilise un protocol multicast pour la recherche des appareils à travers les segments réseau mais aucun firewall ne doit interdire le traffic des paquets de données multicast. Veuillez donc désactiver le firewall pour que les informations sur l'appareil peuvent être acquises. Dans la procédure de recherche en ligne.

- **<u>IQ</u>**
- 1. Lancer "Device config tool" en double cliquant sur l'icône **de la conte de la control cherchera** et affichera les caméras IP en ligne avec leur adresse IP, le numéro de port, le nombre de canaux, le type d'appareil et sa version, le masque du sous réseau, la passerelle, l'adresse MAC et le type de connexion.

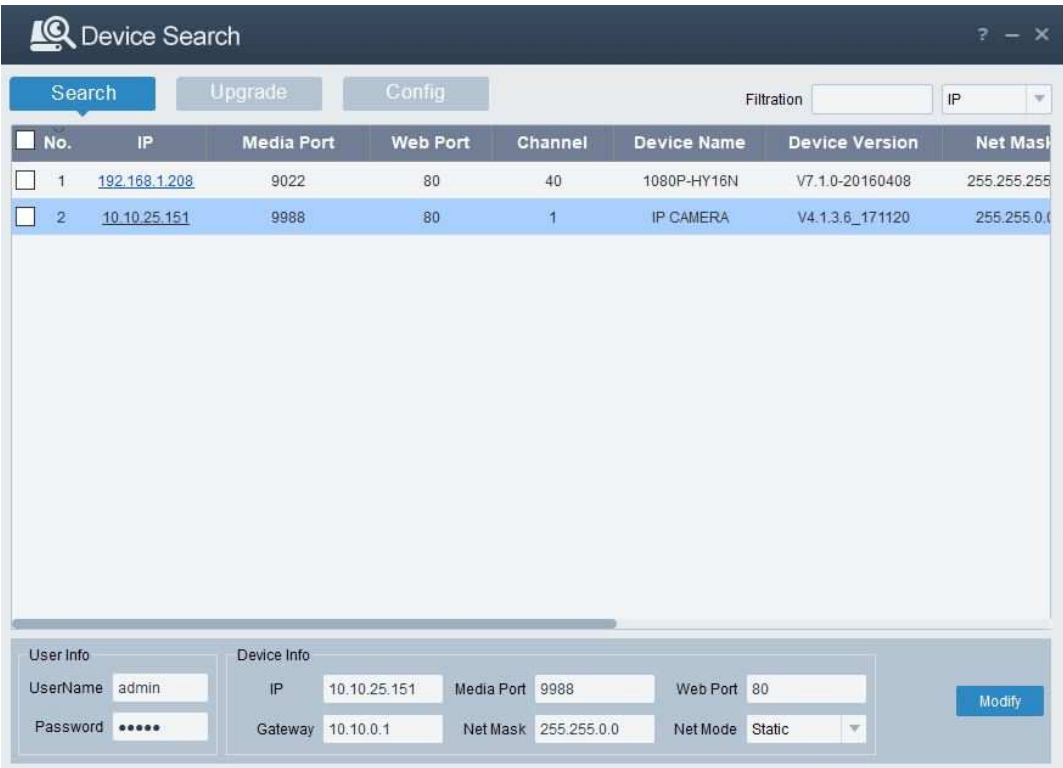

Upgrade: Vous pouvez mettre à jour une ou plusieurs caméras IP. Veuillez choisir la caméra IP que vous voulez mettre à jour . Appuyer sur Open ( ouvrir) pour y placer la mise à jour et mettre le nom d'utilisateur et le mot de passe de la caméra dans les champs prévus. Appuyer sur le bouton upgrade ( mettre à jour) pour démarrer la mise à jour.

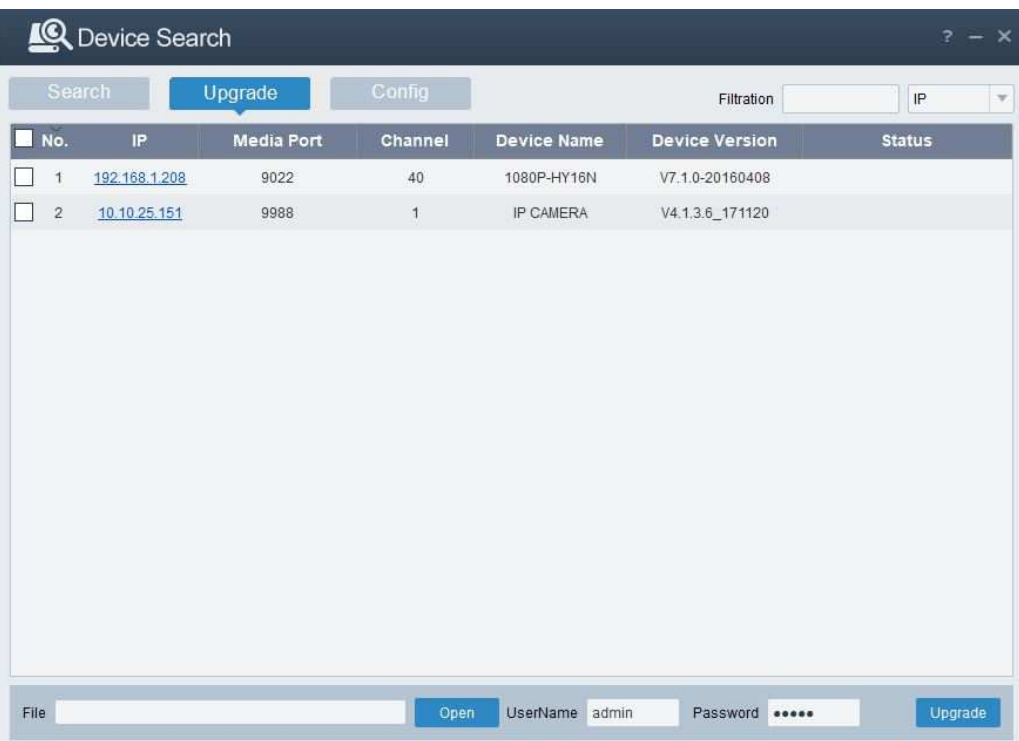

Config: Double-cliquer sur la caméra dans la page de recherche, aller dans la page config pour

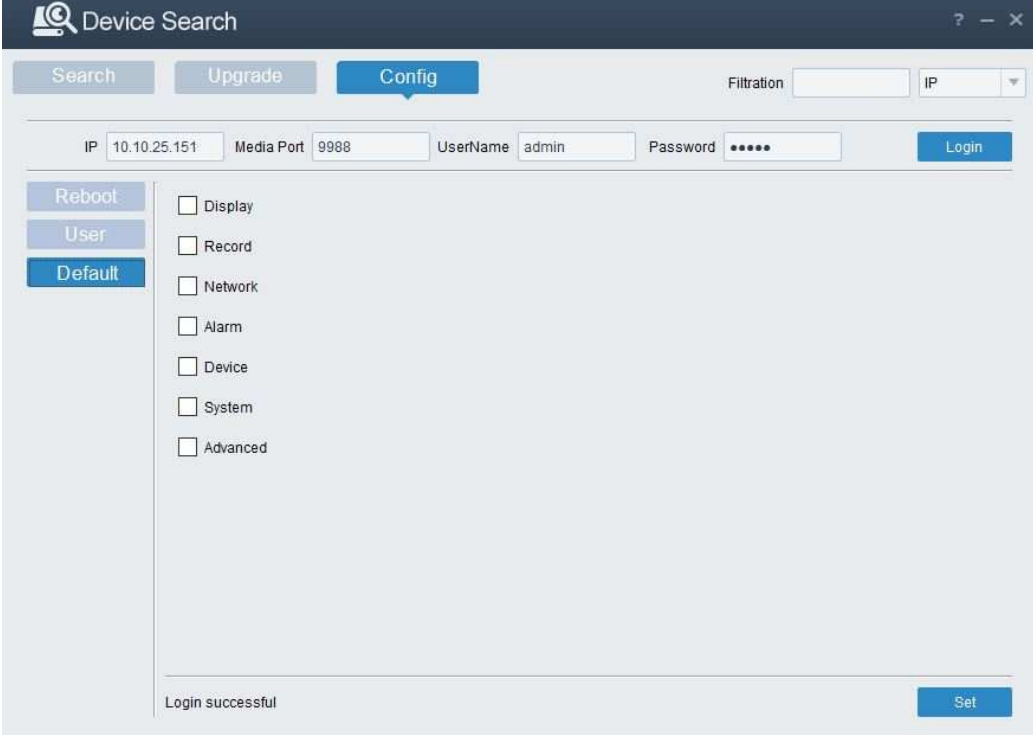

redémarrer la caméra, changer les mot de passe et remettre les paramètres par défaut..

### **3.3 Installation des contrôles et connexion au système**

Avant d'utiliser IE ( Internet Explorer) pour accèder aux caméras IP pour la première fois, il faut installer le plug-in associé en suivant cette procédure:

Accèder à l'adresse IP de la caméra pour charger les contrôles automatiquement depuis celle-ci. Une fenêtre pop up va apparaitre vous invitant à installer le plug-in.

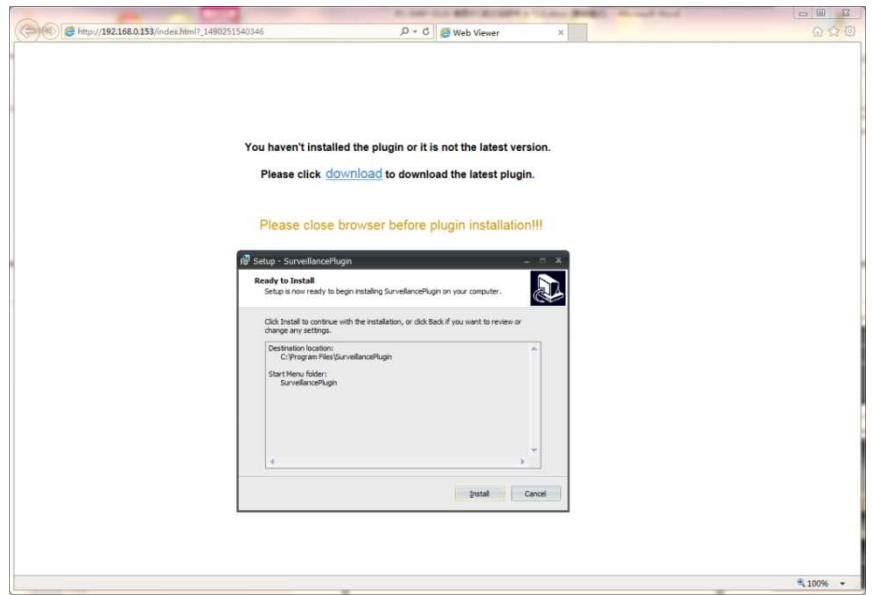

#### **3.3.1 Prévisualisation**

Lancer IE et entrer l'adresse IP de la caméra (http://192.168.1.168) pour ouvrir une fenêtre de connexion comme ci-dessous:

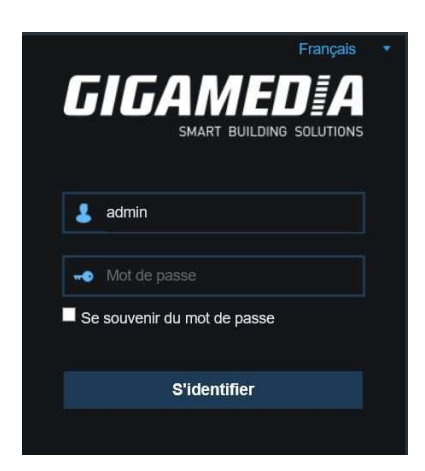

Dans la fenêtre de connexion, vous pouvez choisir la langue pour le client IE. Entre le nom d'utilisateur ( admin par défaut) et le mot de passe ( admin par défaut) et cliquer sur s'identifier pour ouvrir la fenêtre comme ci-dessous:

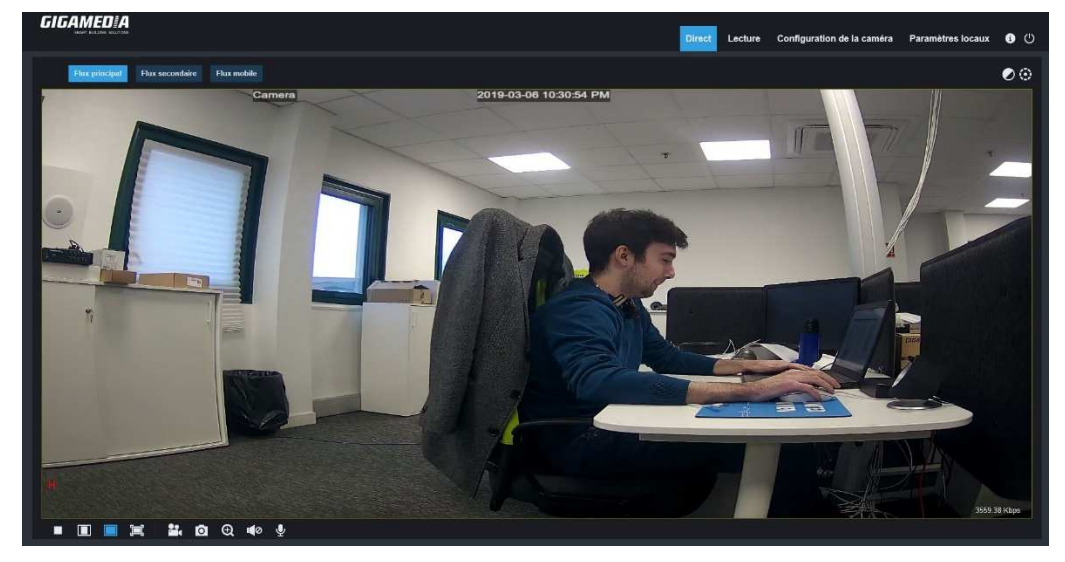

Certains boutons présent dans la page sont décrit ci-dessous

Paramètrage des couleurs, de la luminosité, du contraste, de la saturation, de la netetté de l'image.

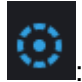

:CONTROLE PTZ Appuyer sur l'icône et apparait le menu suivant::

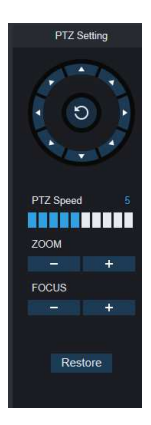

:un pavé de contrôle 8 direction ainsi qu'un bouton central de patrouille. 0-10 indique la Vitesse PTZ de la caméra; ZOOM : adjuster l'objectif FOCUS: régler la netteté Restore; retour en parametre usine..

Relecture

: Lire un fichier sur la carte SD et relire depuis le navigateur..

Réglage à distance : Accèder aux menus de configuration de l'appareil, personnaliser les nombreux

paramètres de l'appareil.

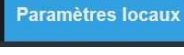

: Pour paramètrer la prise de photo, le type de fichier vidéo et le chemin de stockage.

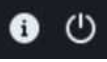

:Information d'aide (incluant l'utilisateur actuel, le navigateur et la version du plug in pour retourner à la page de connexion.)

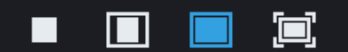

:prévisu vidéo activer/désactiver, prévisu originale, ratio automatic, plein écran (de droite à gauche).

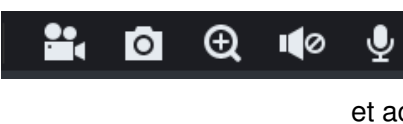

 : Prévisu boutons de contrôle - Ouvrir la vidéo, photo, Zoom-In/Out, , et activer/désactiver le son, Mircrophone ( de gauche à droite)

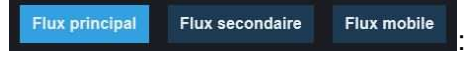

: Basculement automatic du flux vidéo.

Cliquer sur le bouton du chemin de configuration pour afficher la boite de dialogue: Dans ce menu vous pouvez définir le chemin de stockage des vidéos, le chemin de téléchargement pour les fichiers vidéos distants et le stockage des photos, le type de fichier ( RF par défaut en encodage H265) et la durée de l'encodage vidéo.

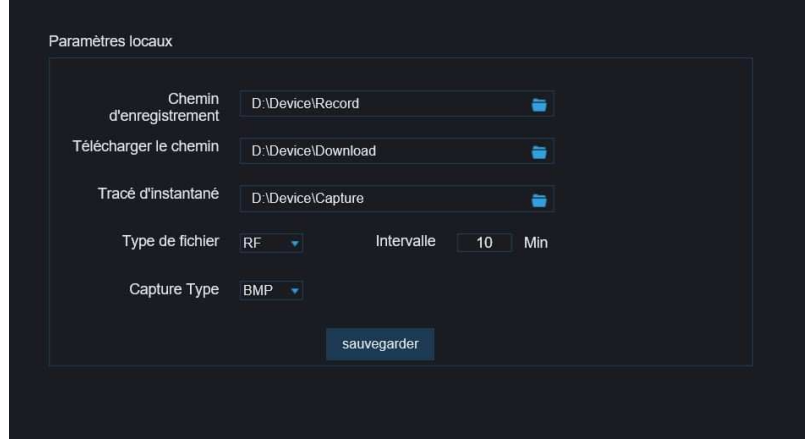

### **3.3.2 Relecture**(**Fonction optionelle**)

Cliquer sur le fichier enregistré à relire, sélectionner la date correspondante et cliquer sur Chercher pour aller à la page ci-dessous

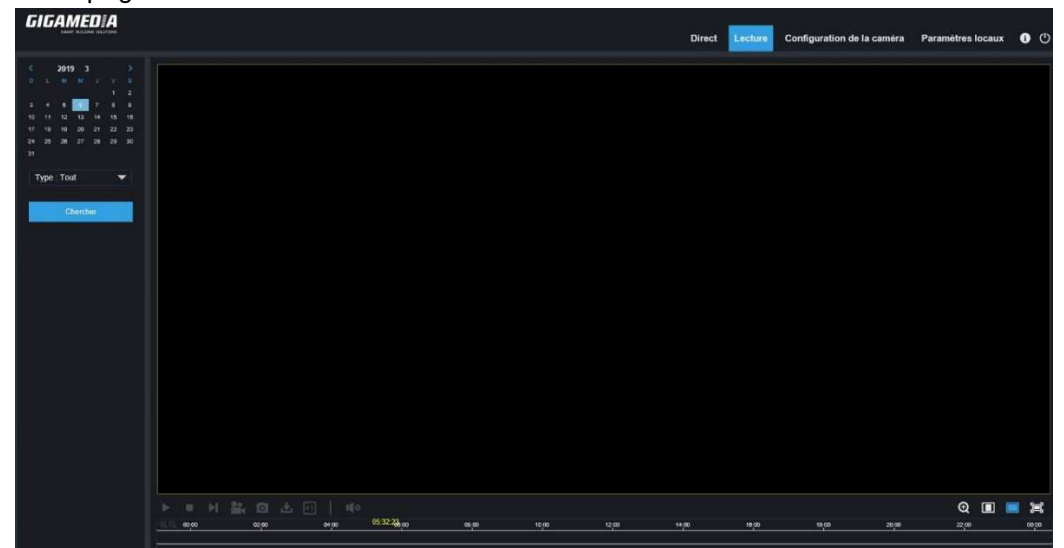

L'utilisateur peut chercher des vidéos par type de fichier et lire la vidéo au travers d'une barre d'outils, ex démarrer/arrêter la vidéo, flux vidéo, enregistrement, photo, telecharger enregistrement, relecture rapide, activer/désactiver son.

# **4 Configuration des paramètres**

# **4.1 Configuration d'affichage**

Cliquer sur Direct pour ouvrir la page ci-dessous ( paramètres par défaut de prévisu):

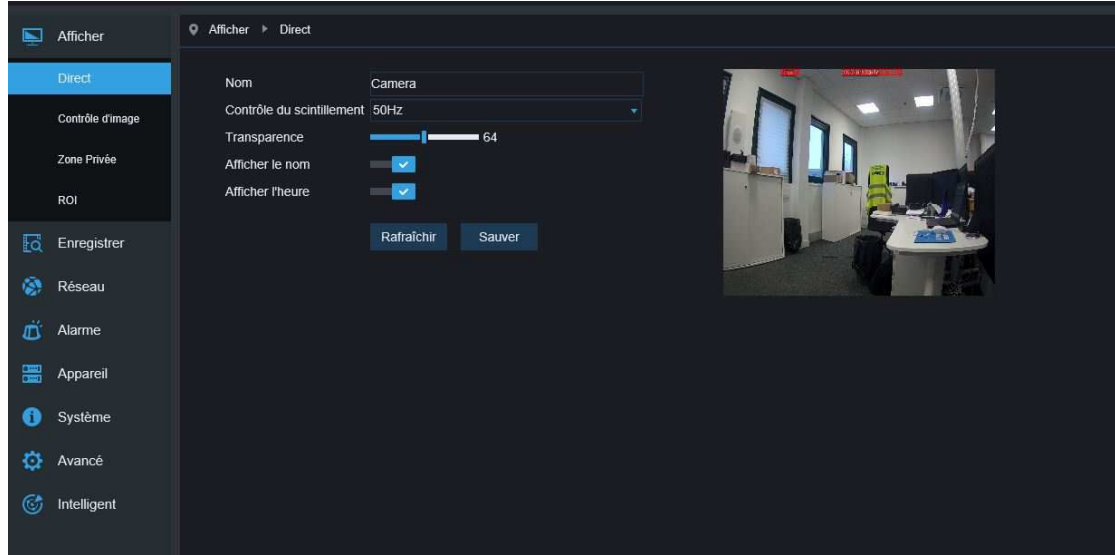

**Nom:** Nom de la caméra IP

**Afficher le nom:** Choisir d'afficher ou de cacher le nom.

**Afficher l'heure**: Choisir d'afficher ou de cacher l'heure et la date

**Contrôle du scintillement:** Choisir 50 ou 60 HZ ou le désactiver

**Transparence:** Choisir la transparence du nom du canal et de l'heure dans l'image ( une valeur faible

indique une transparence forte)

**OSD:** Le texte en rouge dans l'image, vous pouvez les déplacer dans l'image en le glissant dans la fenêtre

# **4.2 Contrôle de l'image**

Cliquer sur Contrôle d'image dans le menu de configuration pour ouvrir la page ci-dessous:

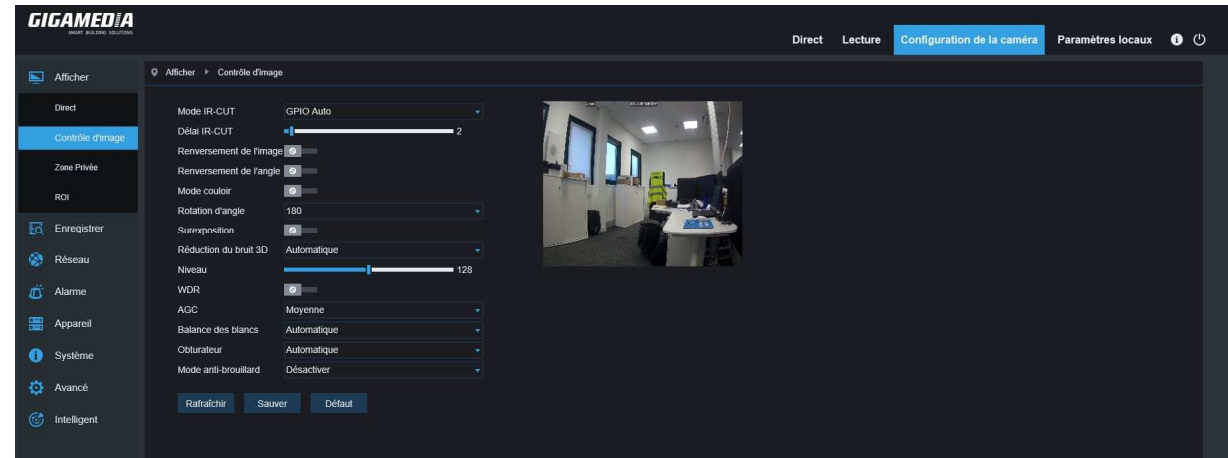

**Mode IR-cut** Automatic GPIO , couleur ou Noir/blanc

**Délai IR-CUT:** Délai de basculement du filtre IR

**Flip:** Incluant un reversement horizontal/vertical, mode couloir ou rotation d'angle (0°、180°)

**Contrôle de l'image**: Compensation contre jour, réduction de nruit 3D, WDR, Gain automatic, Vitesse

d'obturateur, temps d 'exposition et anti-brouillard

**Note**: En dessous de 2MP la caméra ne supporte pas le mode couloir, la rotation d'angle et le mode anti-brouillard

# **4.3 Masquage vidéo**

Cliquer sur Zone Privée dans le menu de configuration Affichage et ouvrir la page ci-dessous:

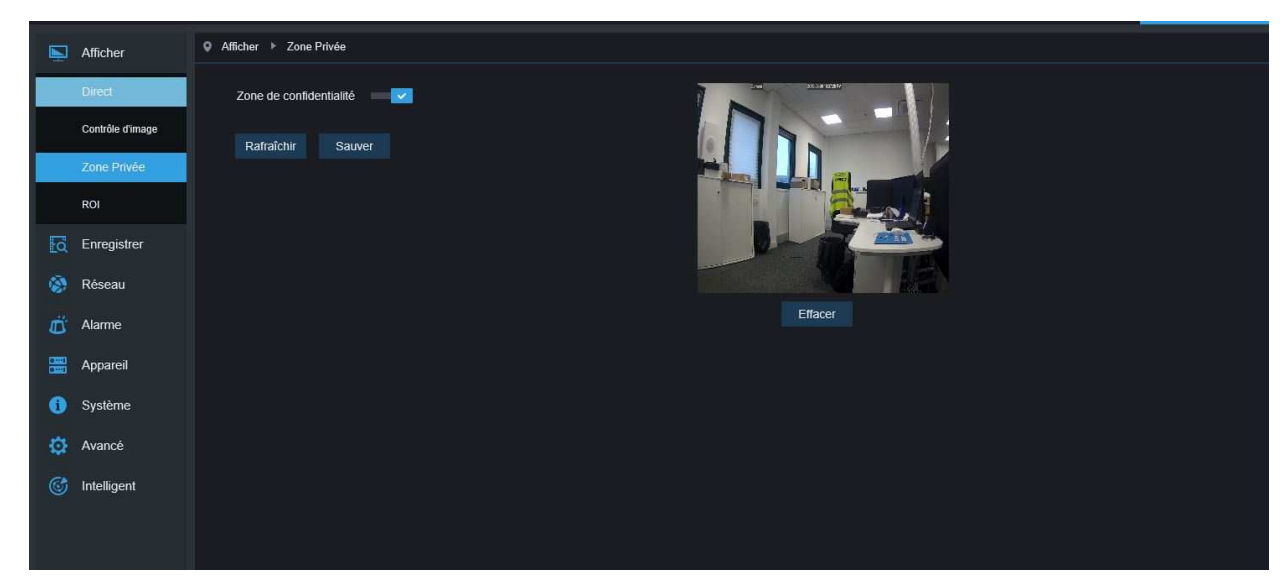

#### **Procédure pour configure une fenêtre privative:**

- 1. Activer la fonction Zone de confidentialité
- 2. A l'aider de la souris faire un clic gauche et dessiner la zone que vous souhaitez masquer ( jusque 4 zones maximum)
- 3. Cliquer sur Sauvegarder pour activer la zone de blocage vidéo.

**Supprimer:** Après avoir cliqué sur Rafraîchir , choisir la zone supprimer et cliquer sur Effacer et cliquer sur Sauver pour le supprimer.

# **4.4 ROI (Si applicable)**

Cliquer sur ROI ( Region of interest) dans le menu display pour arriver sur la page ci-dessous:

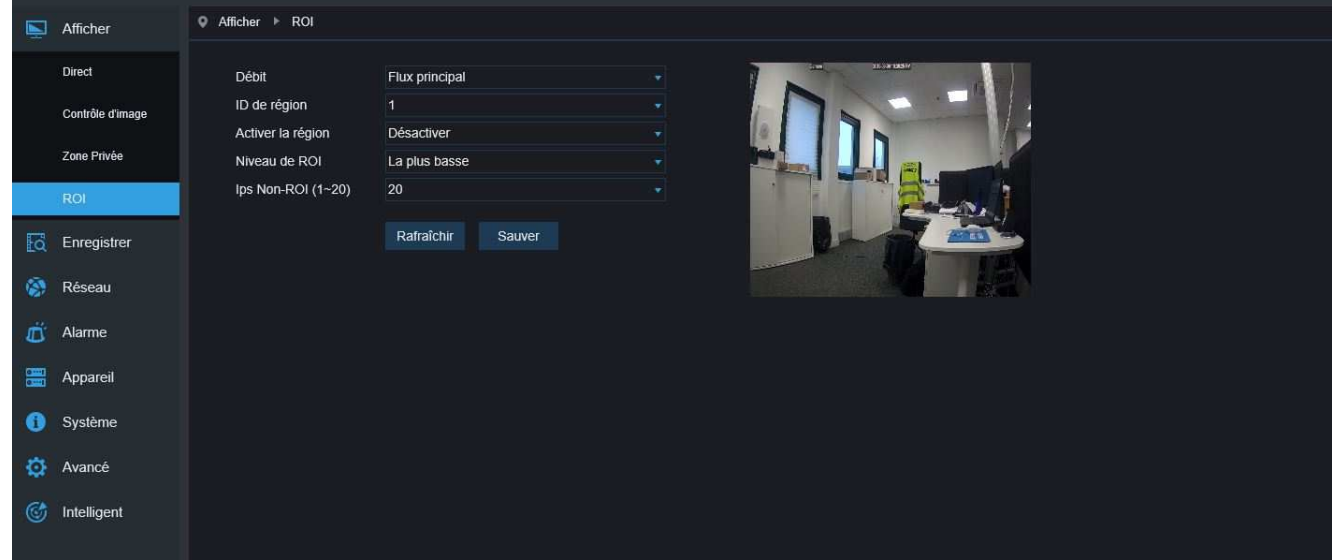

#### **Procédure de configuration ROI:**

- 1. Choisir une zone d'application
- 2. Faire un clic gauche et sélectionner la zone pour le ROI ( une seule type de ROI pour chaque zone)
- 3. Cliquer sur Sauvegarder pour valider la zone

Débit: choisir le type de flux à appliquer à la ROI parmi le flux principal, le flux secondaire et le flux mobile.

**ID de la région:** Jusqu'a 8 zones peuvent être défini sur un flux

**Activer la région:** Activer ou désactiver la zone de ROI

**Area image quality:** Définir la qualité de l'image dans la zone ( qualité relative ou absolue)

**Niveau de ROI:**Défini le niveau de ROI dans le flux. Plus la valeur est grande plus l'image est de qualité dans la zone ( niveaux 1~6)

**Non-ROI fps:** Définir les trames en dehors de la zone de ROI. Une valeur faible indique une qualité élevée dans la zone de ROI.(Note: Différentes zones non-ROI peuvent être allouées dans différentes zones, mais la valeur minimum parmis celles-ci sera utilisée et appliquée pour les zones non ROI sur l'image.)

# **5.Paramètres d'enregistrement**

# **5.1 Paramètres d'enregistrement**

Cliquer sur Param Enreg sous le menu Enregistrement et accèder à la page suivante:

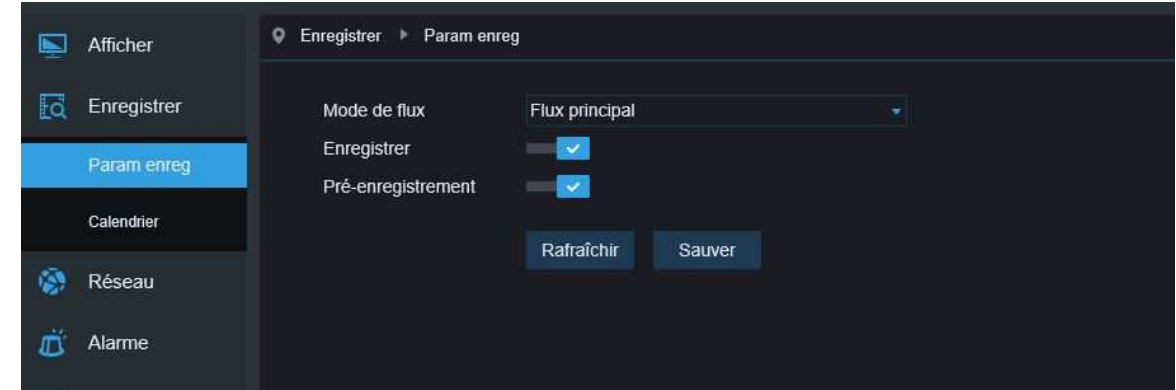

Cette fonction sert à contrôler l'enregistrement, le pré-enregistrement et le type d'enregistrement ( flux principal et sous secondaire).

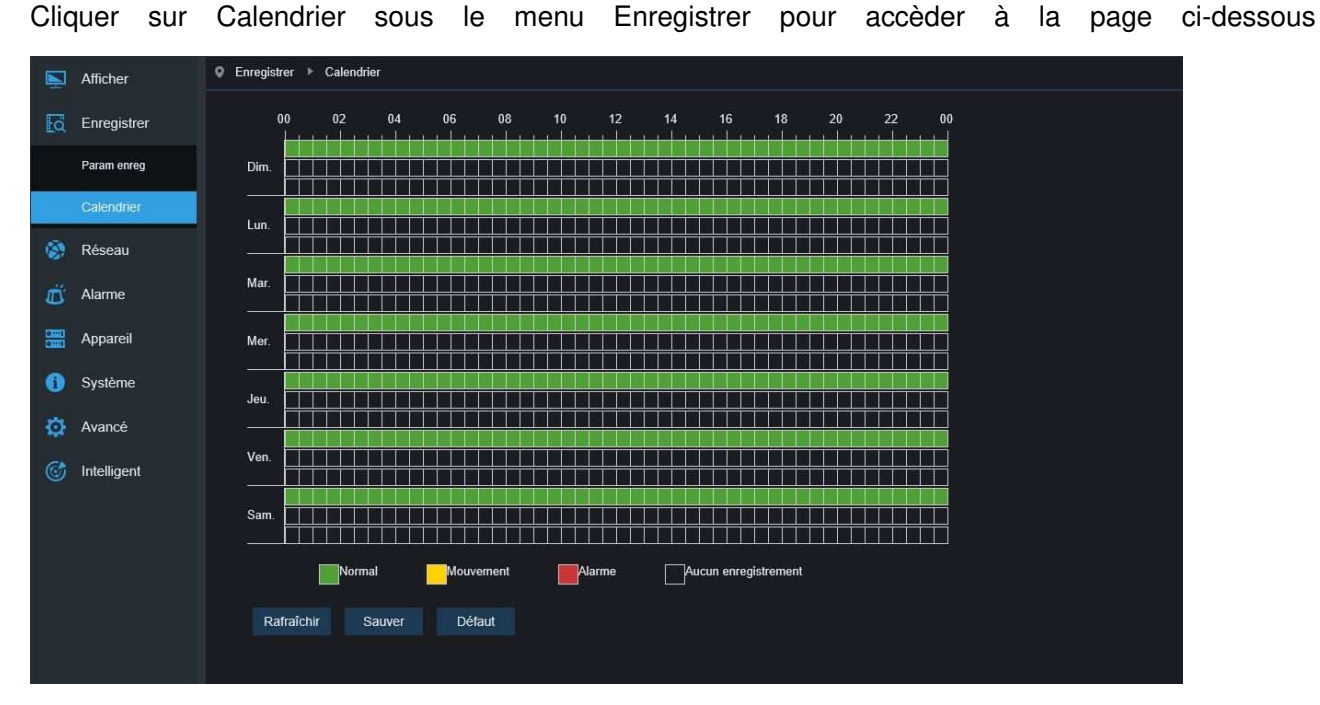

# **5.2 Plannification**

Comme sur la capture: Une grille décomposée en période de 30 min. Vert signifie enregistrement normal, en jaune enregistrement sur détection de mouvement et en rouge enregistrement sur alarme E/S.

L'utilisateur peut le configurer en fonction de ses besoins et choisir différents types d'enregistrement à différentes périodes.

# **6. Paramètres réseaux**

### **6.1 Paramètres réseaux**

Cliquer sur Réseau dans le menu Réseau pour accèder à la page suivante:

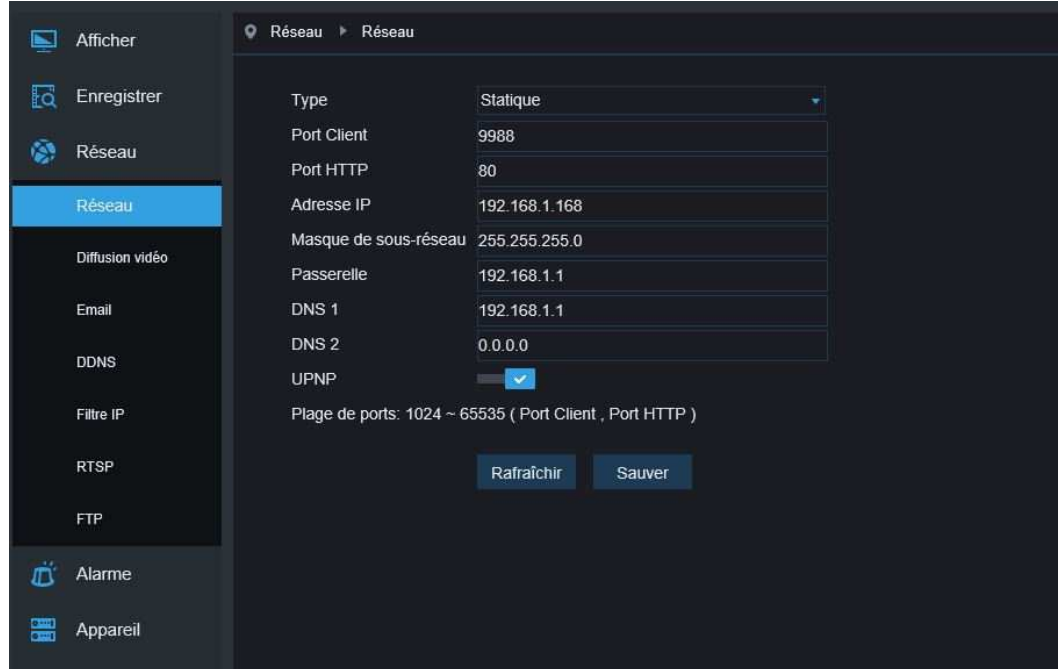

**Type:** DHCP (Acquis automatiquement), Statique et PPPOE; Par défaut configuré sur statique

**Port client:** Port media de la caméra IP

**Port HTTP:** Port Web de la caméra IP

**Adresse IP:** Adresse IP de la caméra IP

**Masque de sous réseau:** Masque de sous réseau de la caméra IP

**Passerelle:** Passerelle par défaut de l'appareil.

**DNS1/DNS2:** Définir le serveur DNS

**UPNP:** Activer ou désactiver la fonction UPNP ( par défaut activé)

**Note:** Pour activer la fonction Upnp, les ports media/web/mobile doivent être compris entre 1024-65535; le port media est utilisé pour une connexion propriétaire au mobile, le port mobile est utilisé pour les

connexions via le client mobile.

# **6.2 Paramètres des flux**

Cliquer sur le menu Diffusion vidéo dans le menu Réseau et accèder à la page ci-dessous:

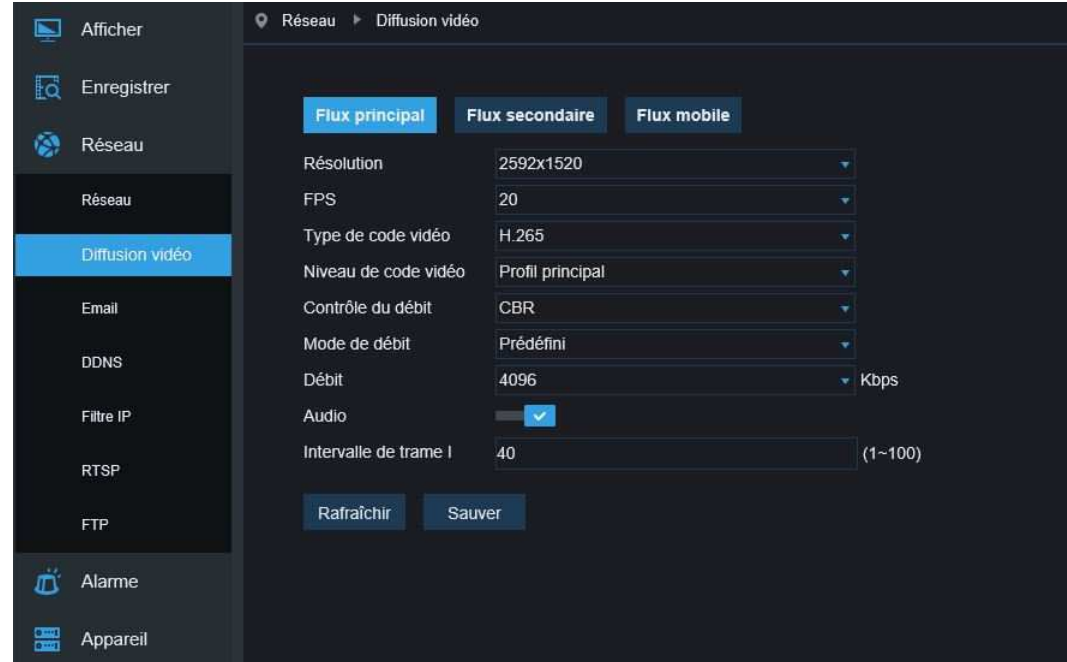

**Par défaut les flux disponibles sont:** Flux principal, Sous secondaire et flux mobile.

Vous pouvez définir la résolution, le taux de trame, l'encodage vidéo, le niveau d'encodage, les paramètres audio, l'interval de I trame et la taille du flux pour chacun des flux.

**Résolution:** Définir les résolutions pour les flux: La résolution la plus élevée pour le flux principal est 2048×1536 ( en fonction du modèle de la caméra). La résolution la plus élevée pour le flux secondaire est 704×480.La seule résolution pour le flux mobile est 320×480.

**Note:** La résolution la plus élevée pour le flux d'une caméra IP de 3MP est 2048\*1536 (taux de trame 30 ips). La plus haute résolution pour une caméra IP de 4MP est 2592\*1520 (Taux de trame 20 ips).La plus haute résolution pour une caméra de 5MP est 2592\*1944 (Taux de trame 15 ips).La plus haute résolution pour une caméra IP de 8MP est 3840x2160 (Taux de trame 30 ips). La plus haute résolution pour une caméra IP de 2MP est 1920\*1080 (Taux de trame 30 ips).

**FPS:** Quand le taux de rafraîchissement est de 50 Hz, le taux de trame est de 25 ips. Quand il est à 60 Hz le taux de trame maximum est à 30 ips.

**Type de codec Vidéo:** Définir le type d'encodage de chaque flux(H265/H264).

**Audio:** Activer la fonction audio sur le flux.

**I trame interval:** Définir l'interval des trames I

**Contrôle de flux:** Définir un débit constant ou variable pour le flux.

**Mode Bitrate:** Définir une valeur fixe ou la personnaliser.

**Note:** La plage du flux principal est 256-8192.

La plage du flux secondaire est 128-4096.

La plage du flux mobile est 8-1536.

**L'encodage vidéo et le niveau d'encodage ne sont pas disponibles pour les modèles 2MP.** 

# **6.3 Configuration E-mail**

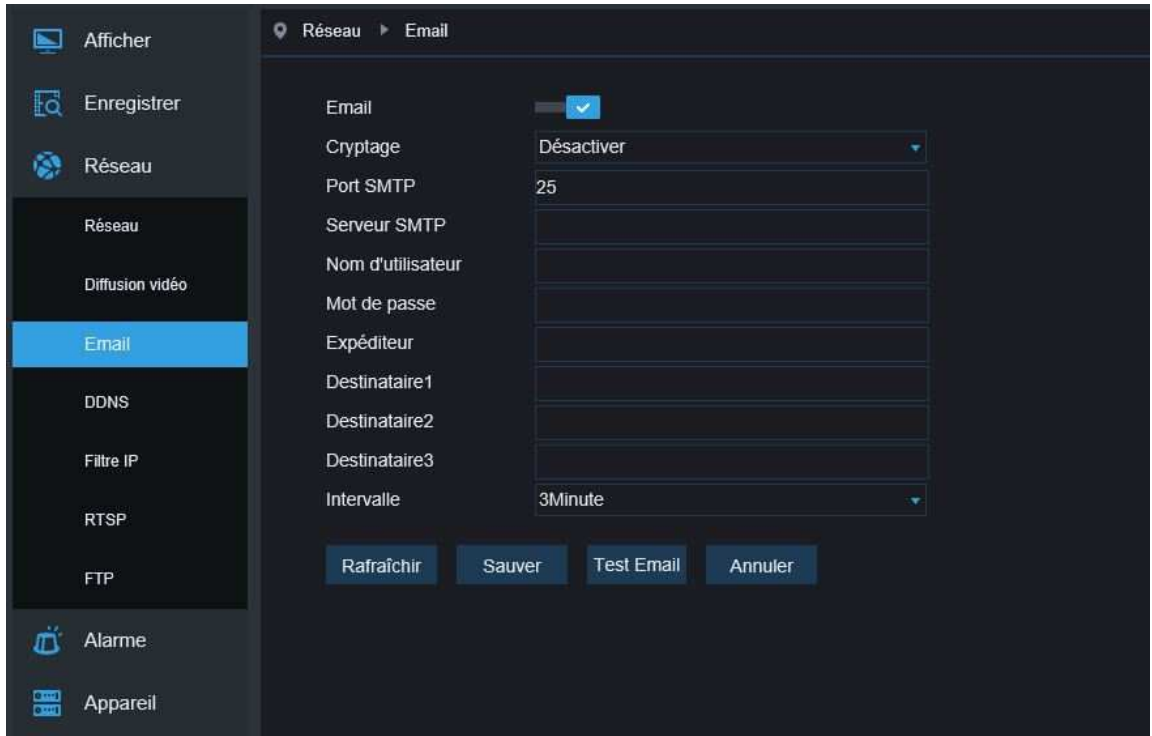

Cliquer sur Email dans le menu Réseau pour accèder à la page suivante:

E-Mail Configuration: Paramètres de service mail – utilisé avec une fonction d'alarme pour charger les images vers le serveur mail.

**E-mail:** Activer ou désactiver la fonction email

**Cryptage:** Activer l'authentification SSL ON/OFF

**Port SMTP:** le port par défaut est 25 (mail).

Serveur SMTP: Entrer l'adresse mail du serveur.

**Nom d'utilisateur:** Adresse de l'expéditeur.

**Mot de passe:** Mot de passe de la boite mail de l'expéditeur.

**Expéditeur:** Adresse de l'expediteur

**Récepteur:** Adresse mail du destinataire

**Interval:** Interval de temps minimum entre deux emails (1 minute, 3 minutes, 5 minutes, 10 minutes).

**Test Email:** Cliquer sur test pour vérifier si la configuration est fonctionelle. Il enverra un mail de test au destinataire.

# **6.4 Configuration DDNS**

Cliquer sur DDNS dans le menu Réseau pour ouvrir la page suivante:

DDNS configuration: Utilisé avec un serveur pour un accès vers l'extérieur

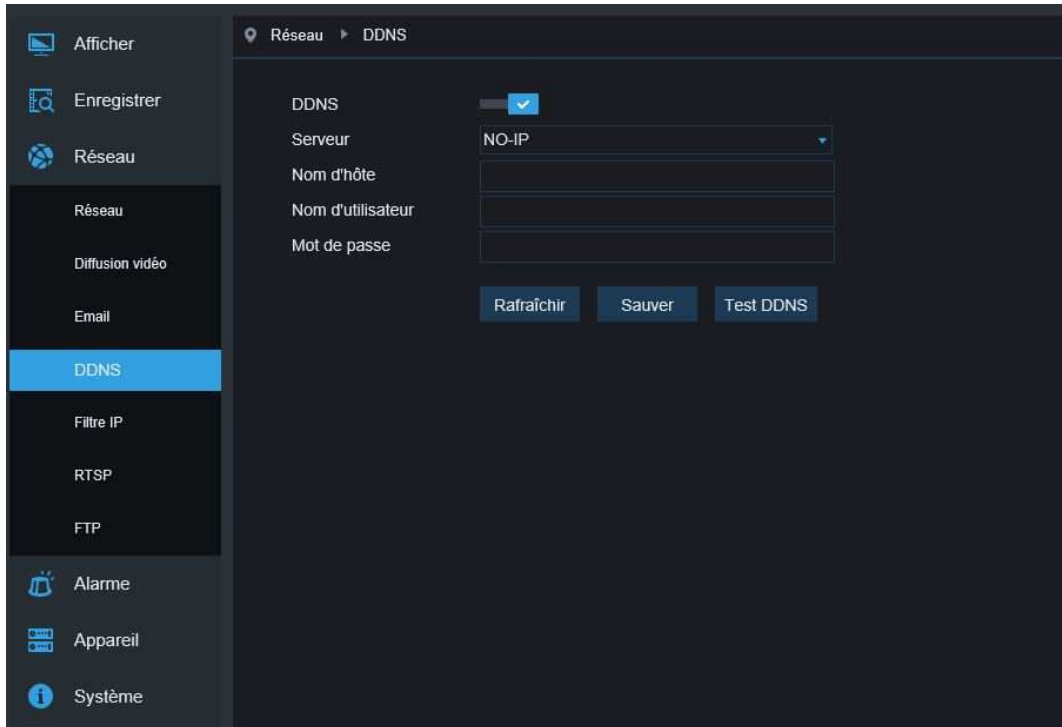

 **DDNS:** Activer ou désactiver le DDNS  **Serveur:** Choisir "3322".  **Nom d'hôte:** Entrer le nom du serveur actif  **Nom d'utilisateur:** Nom d'utilisateur  **Mot de passe:** Mot de passe utilisateur

### **6.5 Filtrage IP**

**●** Réseau ▶ Filtre IP  $\blacksquare$  Afficher **Fo** Enregistrer Rafraîchir Sauver Ajouter Supprimer **Réseau** Modèle de filtre Autoriser toutes les connexions IP Activer Adresse IP Réseau 192.168.1.77 л Diffusion vidéo Email DDNS RTSF **FTP** Alarme Appareil  $\bullet$ Système

Cliquer sur IP Filtre dans le menu réseau pour accèder à la page:

**Mode de filtre:** trois modes sont disponibles (Permettre toutes les connexions IP, Autoriser pour les adresses IP de la liste. Interdire toutes les adresses IP de la liste).

**Ajouter:** Ajouter une adresse IP dans la liste autorisée ou interdite

**Del:** Supprimer n'importe quelle adresse IP

### **6.6 RTSP**

Cliquer sur RTSP dans le menu Réseau pour ouvrir la page suivante:

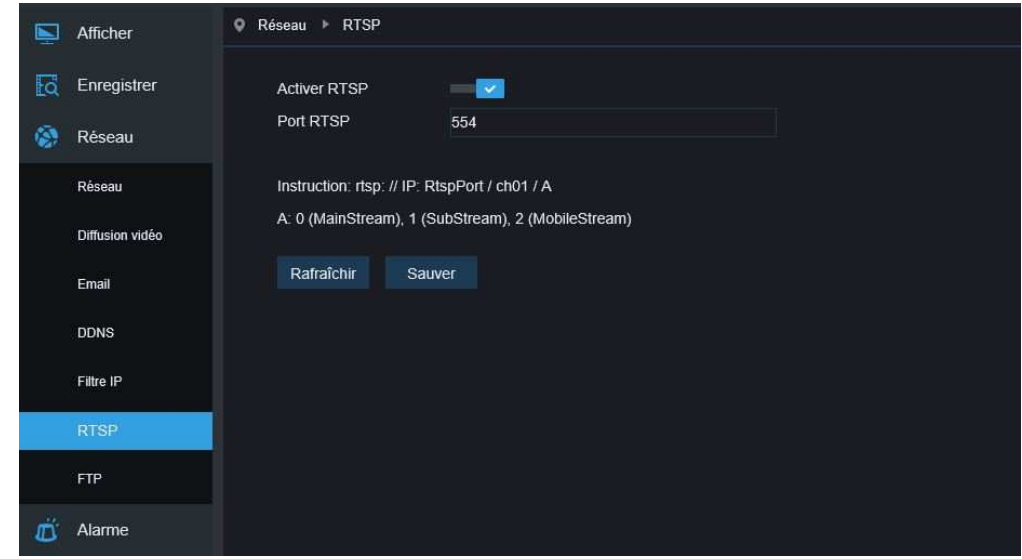

**RTSP activé:** activer ou désactiver le RTSP. RTSP est active par défaut. Une fois désactivé, la caméra ne sera plus reconnue en ONVIF.

**Port RTSP:** Le port par défaut est le 554, et peut être change dans une valeur entre1024 et 65535. La modification va redémarrer le système.

#### **Instructions de fonctionnement:**

Pour les caméras IP 3MP/4MP/5MP/8MP: rtsp://IP:Port/ch00/A A:0 (flux principal), 1(flux secondaire),

2 (flux mobile)

Pour les caméras 2MP: rtsp://IP:Port /A A:0 (flux principal), 1(flux secondaire), 2 (flux mobile)

### **6.7 FTP**

Cliquer sur FTP dans Réseau pour accèder à la page suivante:

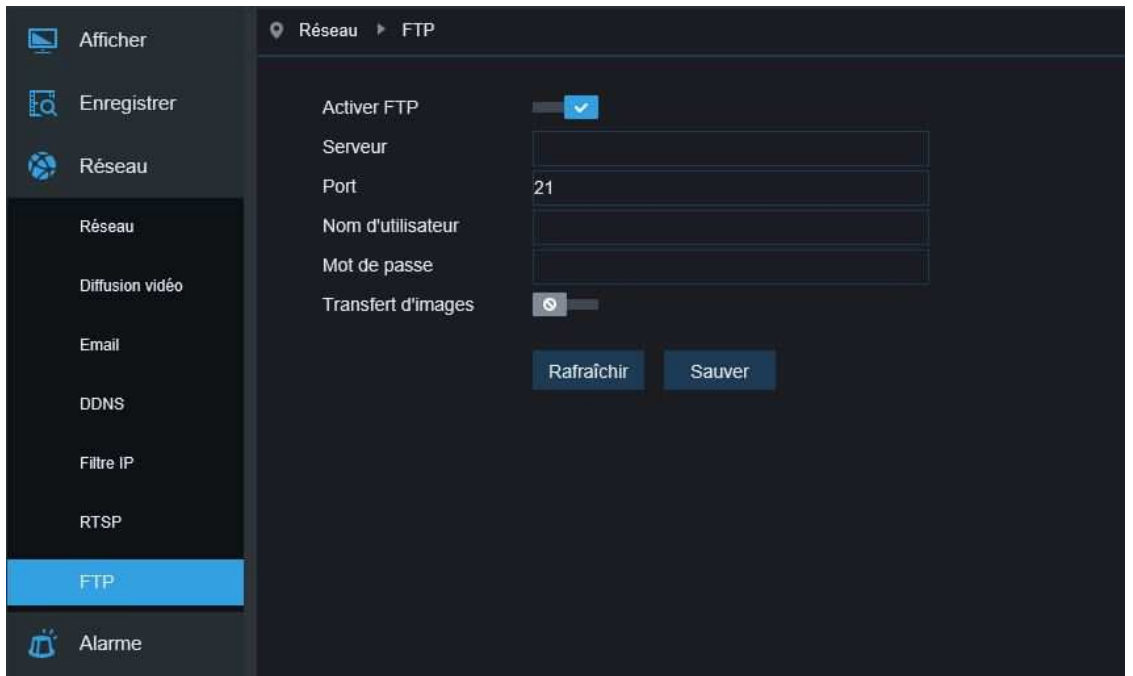

**FTP**: Paramètre de service FTP – utilisé avec les fonctions d'alarme pour charger les images et vidéo sur le server FTP.

 **Activer FTP:** Activer ou désactiver la fonction.

 **Nom d'utilisateur:**Nom d'utilisateur pour accèder au server FTP

**Mot de passe:**Mot de passe pour accèder au serveur FTP

**Serveur:** Entrer l'adresse du serveur FTP

**Port:**Entrer le numéro de port du service FTP; par défaut 21.

**Transfert des images:** Cocher pour transmettre les images

# **7. Paramètres D'alarme**

### **7.1 Mouvement**

Cliquer sur Mouvement dans le menu Alarme pour accèder à la page suivante:

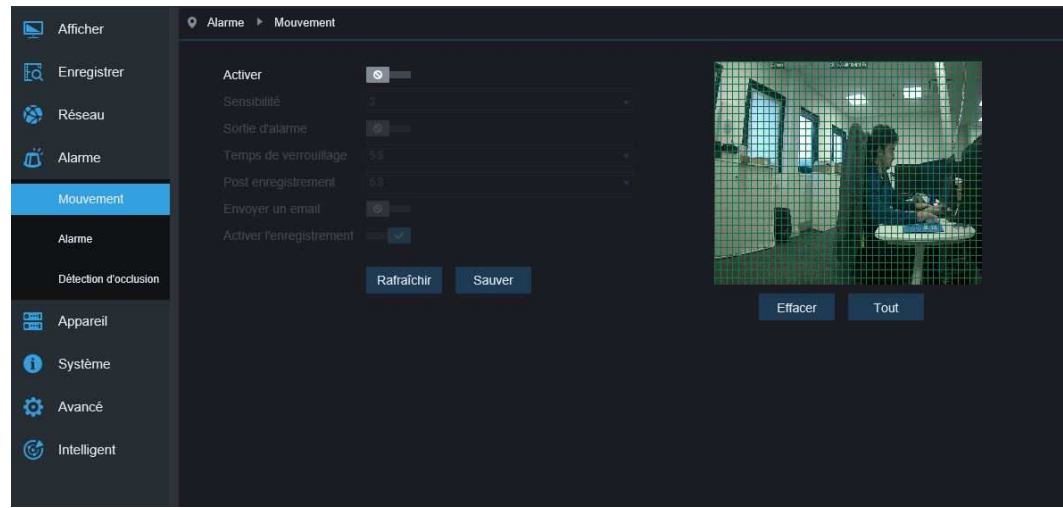

#### **Procèdure pour régler la détection de mouvement:**

- 1. Activer pour activer la fonction.
- 2. Définir une zone pour la detection de mouvement.
- 3. Définir la sensibilité de la zone (Plage de 1 à 8. Plus la valeur est grande plus il y a de sensibilité).
- 4. Envoie d'email pour l'envoie de mail sur déclenchement.
- 5. Cliquer sur Sauvegarder pour enregistrer les paramètres.

(Note: quand un objet est en mouvement dasn la zone définie, la lettre "M" apparaitra en Vert dans l'image).

# **7.2 Alarme E/S (si disponible)**

Cliquer sur Alarme dans le menu Alarme pour accèder à la page suivante:

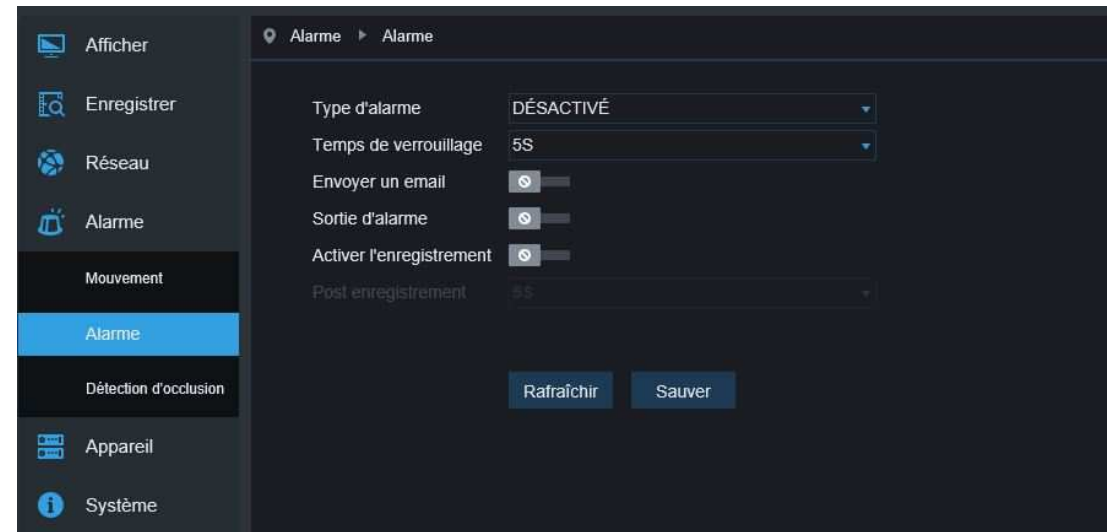

Type d'alarme: Normalement ouvert/ Normalement Fermé ou désactivé

Heure de verouillage: Définir la durée de basculement de la sortie d'alarme (10s, 20s, 40s, 60s)

Post enregistrement: Après avoir validé l'enregistrement sur déclenchement, vous pouvez définir la durée d'enregistrement (5S/10S/20S/30S)

### **7.3 Détection d'occlusion**

Cliquer sur Détection d'oclusion dans le menu Alarme pour accèder à la page suivante:

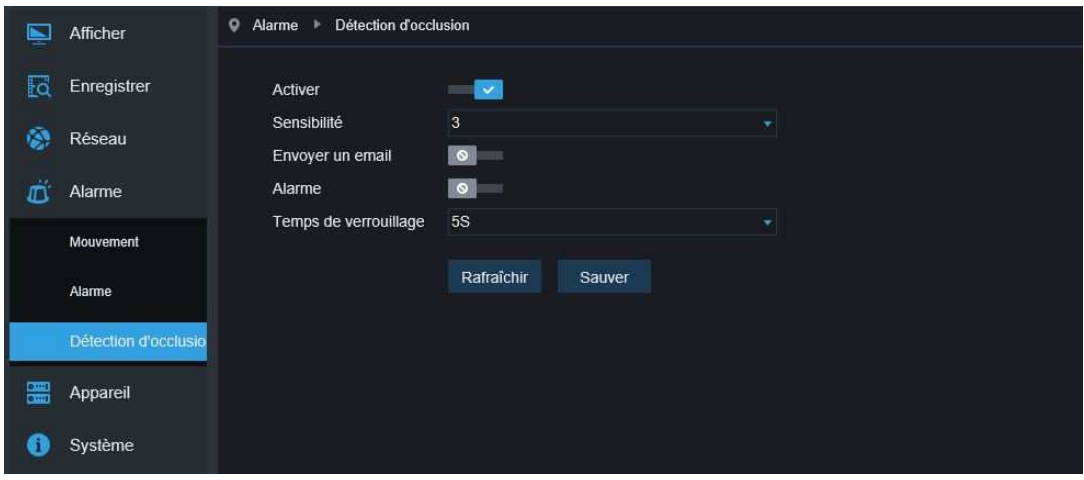

Vérifier la fonction est active.

Sensibilité: Définir le niveau de sécurité pourle blocage de l'objectif (Niveau 1~8; plus la valeur est large plus le niveau de sécurité est élevé)

**Envoyer un email:** Il est désactivé par défaut. Une fois activé, Il utilise le service de mail SMTP précédemment configuré

# **8. Appareil**

Il inclut les menus Disque dur (optionnel) Journal et Audio. Leurs interfaces sont décrites ci-dessous.

# **8.1 Carte SD**(**Fonction optionelle**)

Cliquer sur Dsisque dur sous le menu Appareil pour accèder à la page suivante:

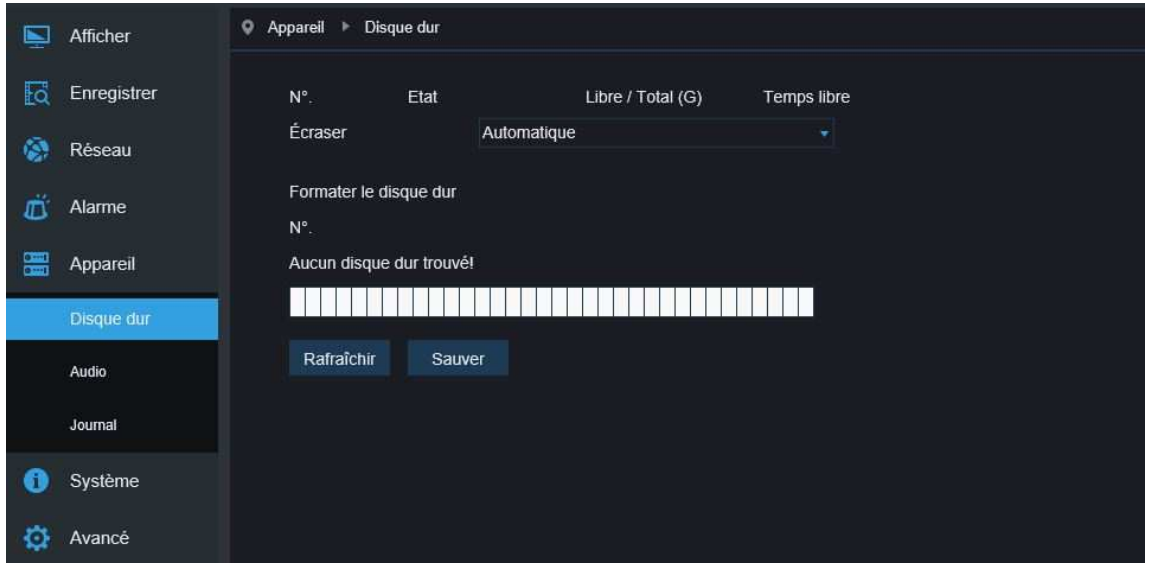

Insérer la carte SD dans la caméra, le système va détecter automatiquement la capacité de la carte et donnera la durée d'enregistrement disponible.

Ecraser: quand la capacité de la carte est à 0, les nouveaux enregistrements vont écraser les plus anciens ( active par défaut)

Formattage disque dur: Pour formatter la carte SD

### **8.2 Audio**

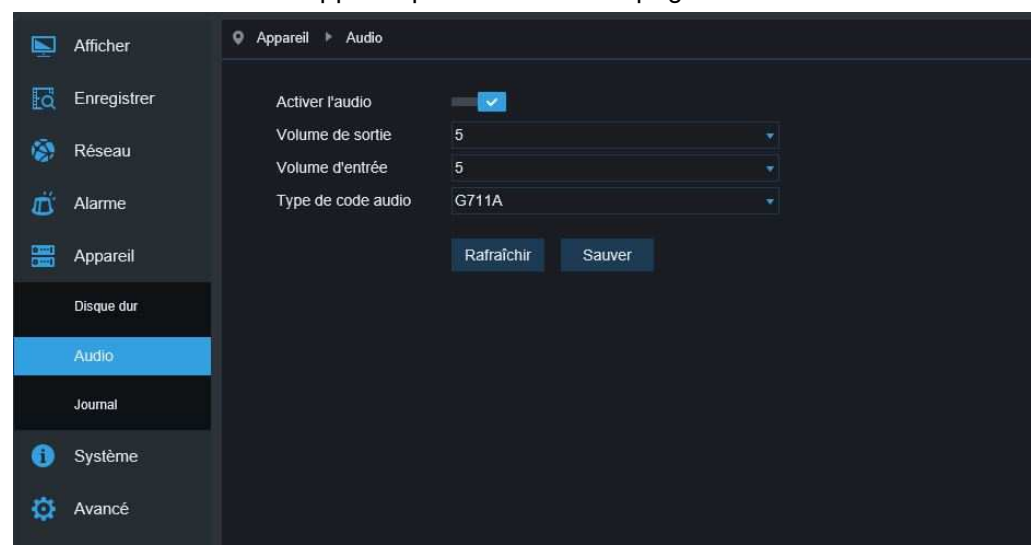

Cliquer sur Audio dans le menu Appareil pour accèder à la page:

#### **Procédure de paramètrage audio:**

Activer l'option pour accèder aux paramètres audio et définir les volumes sonores des entrées/sorties ( plage 0~10) et cliquer sur Sauvegarder pour sauver la configuration.

(Note: Pour les applications utilisant des fonctions audio, vous devez activer les paramètres de débits dans les options audio)

#### **8.3 Journal**

Cliquer sur Journal dans le menu Appareil

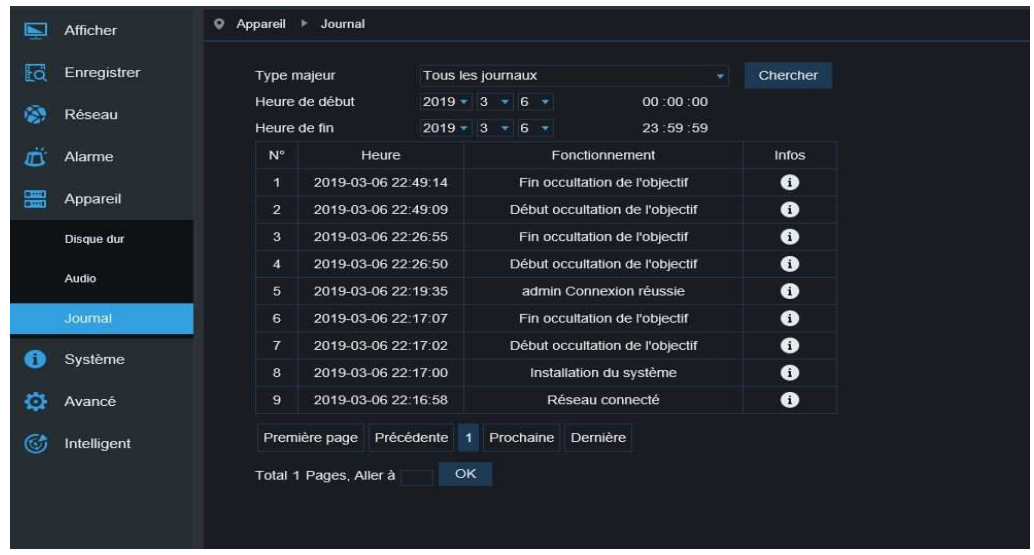

**Type majeur:** Il existe 8 types de logs - système, réseau, alarme, utilisateur, enregistrement, stockage et tous les logs. Choisir la date de début et de fin pour la recherche.

Cliquer sur "Chercher" pour retrouver et afficher les logs dans le tableau ci-dessous.

# **9. Paramètres systeme**

Les paramètres intègrent les informations générales, les configurations utilisateurs et les informations système.. Leurs interfaces et fonctions sont décrites ci-dessous.

### **9.1 Informations générales**

Cliquer sur Général dans le menu Système pour accèder à la page suivante:

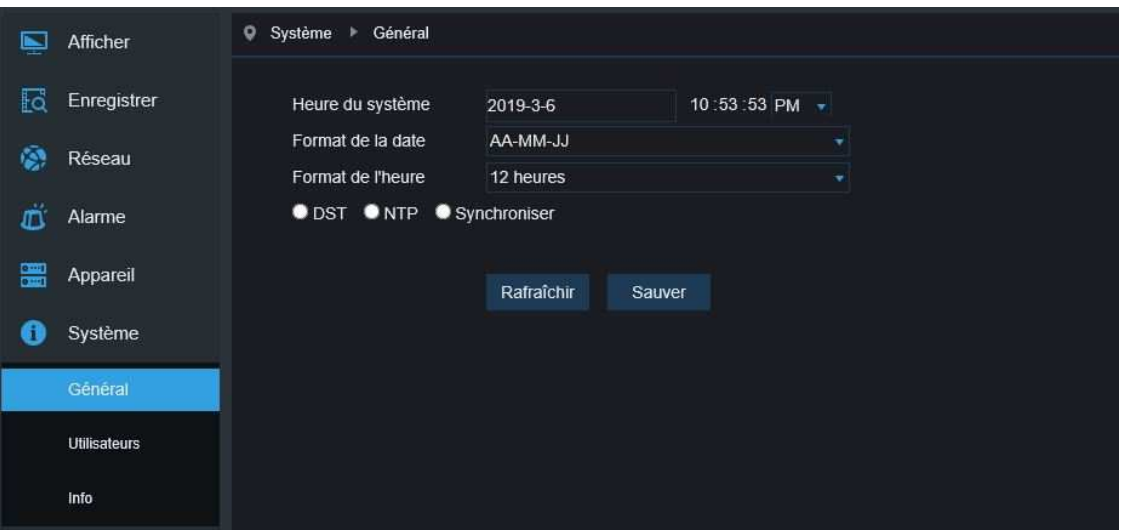

L'heure de système, le format de date et d'heure font parti des informations générales et peuvent être modifiés manuellement et sauvegardés. Trois fonctions automatiques de correction d'heure sont disponibles.

**DST:** Cocher Daylight Savings Time (DST) pour activer la correction DST L'appareil va corriger la déviation de l'heure comme défini dans le menu.

**NTP:** Activer l'option NTP, Entrer l'adresse du serveur et choisir le fuseau horaire. Sauver les paramètres. Le système va synchroniser son heure avec celle du serveur.

**Sync with PC Time:** L'appareil va utiliser l'heure du PC et se synchroniser avec.

### **9.2 Configuration utilisateur**

Afficher

Cliquer sur Utilisateur dans le menu Système pour accèder à la page:

· Système · Utilisateurs

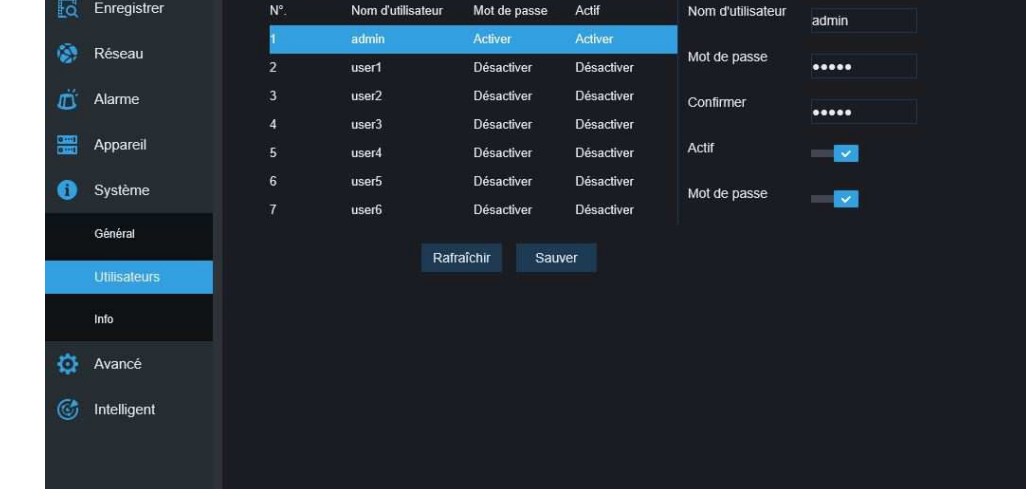

Vous pouvez ici définir les droits d'utilisateurs et leurs identifiants de connexion.

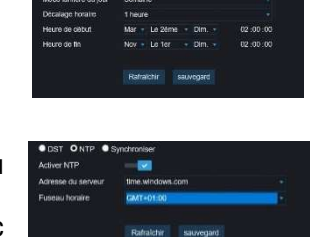

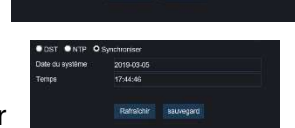

# **9.3 Information Système**

Cliquer sur Info Dans le menu Système pour accèder à la page suivante:

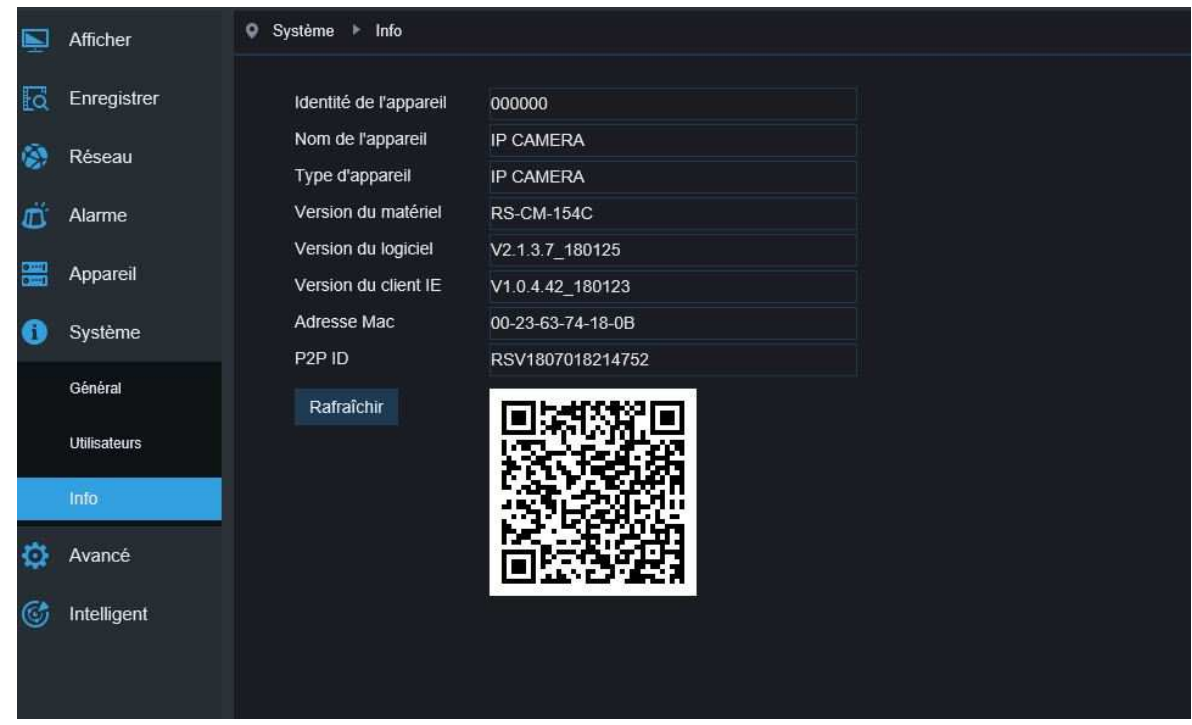

Vous avez ici les informations système de l'appareil en incluant le type d'appareil, l'adresse MAC et la version logicielle. Vous pouvez accèder au produit en scannant le QR code ou en entrer l'ID P2P directement dans l'application mobile GGM VIEW。

# **10. Avancé**

Ce menu inclut la mise à jour du système, la réinitialisation du produit et la maintenance du système. Leurs fonctions sont décrites ci-dessous.

# **10.1 Mise à jour du système**

Cliquer sur Mise à jour firmware dans le menu Avancé pour accèder à la page suivante:

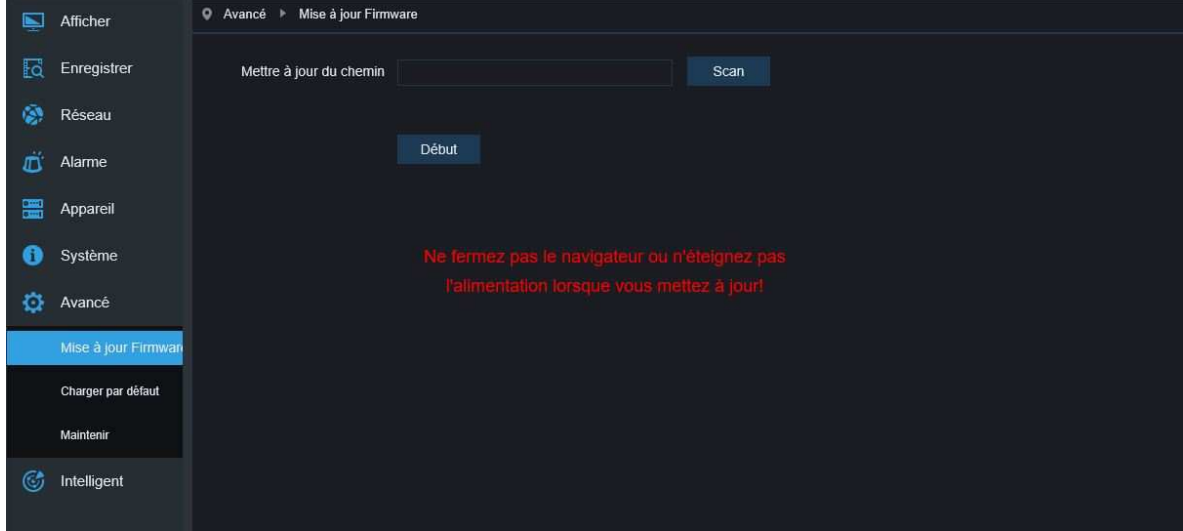

La mise à jour ne sera pas disponible si le fichier ne correspond pas au produit.

# **10.2 Paramètres par défaut**

Cliquer sur Charger par défaut dans le menu Avancé pour ouvrir le page suivante:

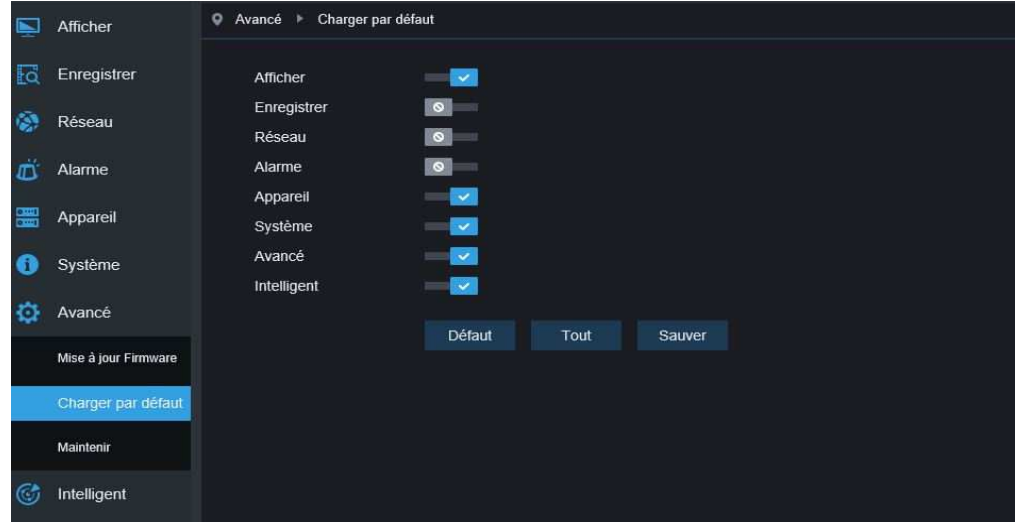

Cocher les options que vous souhaitez remettre à zero et cliquer sur Sauver pour retourner dans les paramètres par défaut.

# **10.3 Maintenance Système**

Cliquer sur Maintenir dans le menu Avancé pour accèder à la page suivante: 、

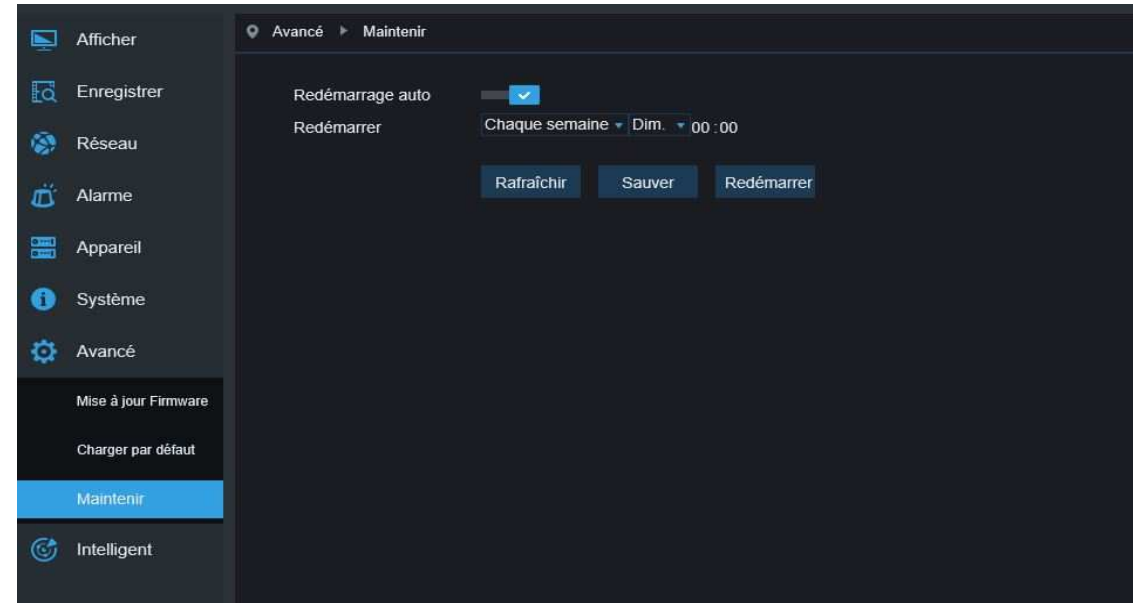

Vous pouvez ici définir un redémarrage automatique ou manuel de la caméra

# **11. Intelligent**

### **11.1 Calendrier intelligent**

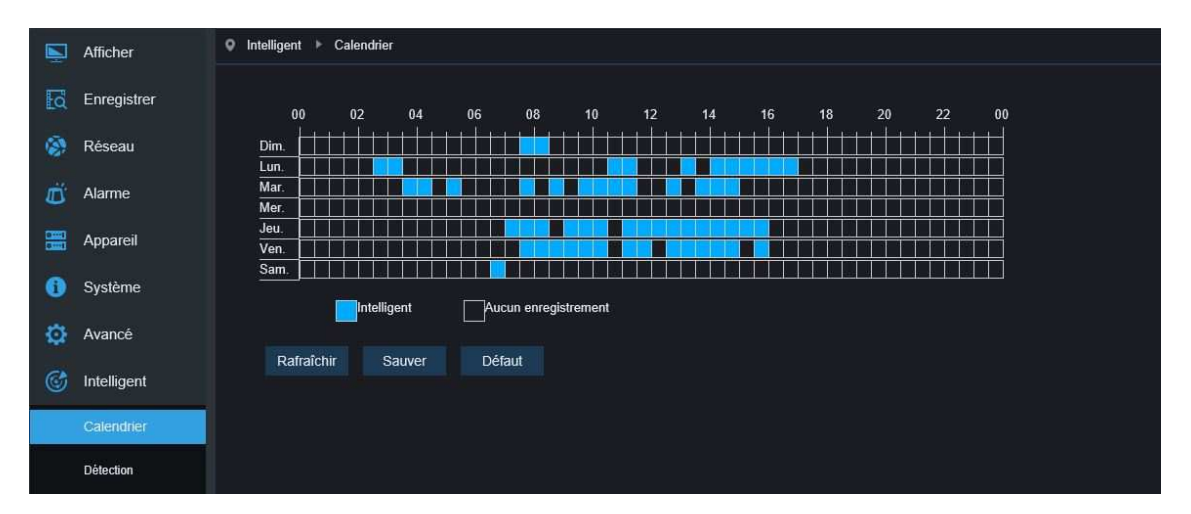

Chaque case de la grille à une durée de 30 minutes. L'utilisateur peut en fonction des ses besoins choisir le type d'enregistrement et la période.

# **11.2 Analyse intelligente**

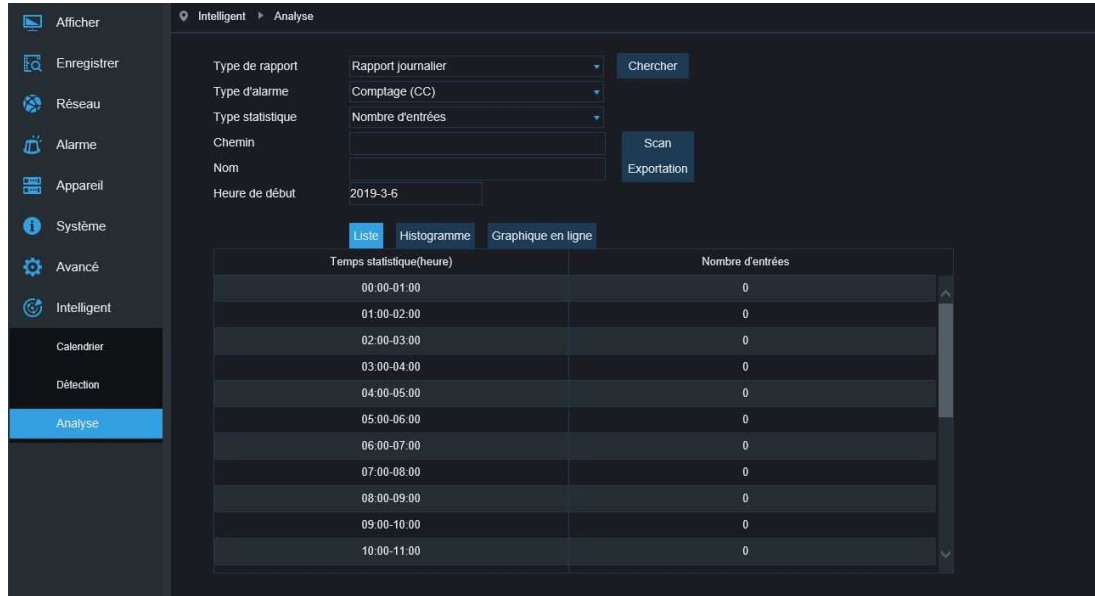

Cette page permet de montrer le résultat du comptage dans les différentes périodes de temps ( incluant différentes années mois ou semaine) l'utilisateur peut rechercher les vidéos en fonction du type d'enregistrement, du type d'alarme and de début de la période d'enregsitrement.

# **11.3 Détection d'intrusion périmétrique**(**DIP**)

Cliquer sur le DIP dans le menu Détection:

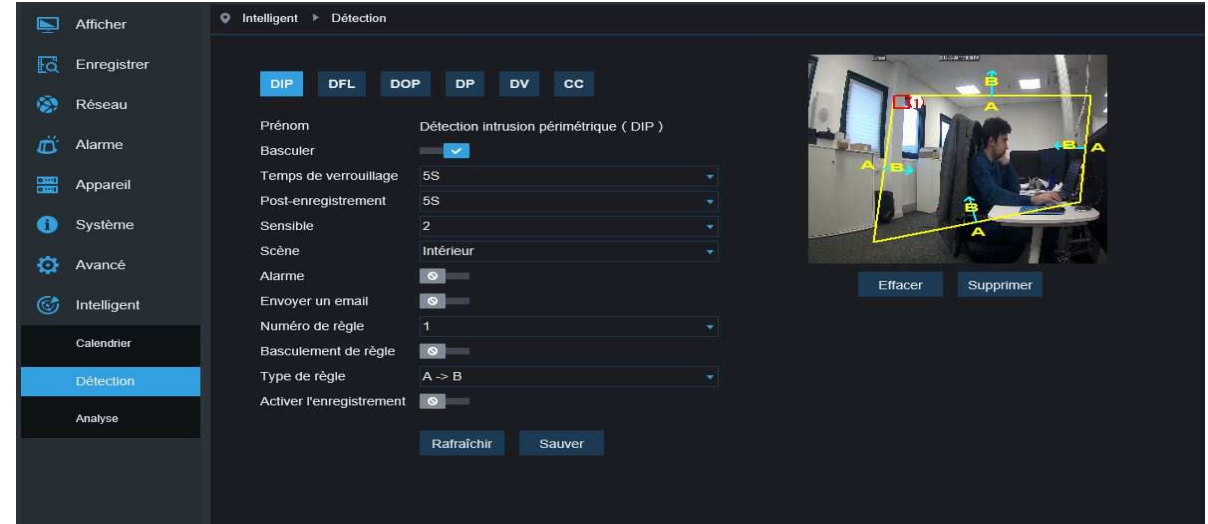

Description de la fonction: Dans l'image, pour détecter et suivre l'objet intrus.

Basculer: Activer la fonction DIP

Temps de verouillage:Une fois que l'alarme se déclenche, une sortie d'alarme externe se ferme pendant une durée définie 5S,10S, 20S, 30S.

Post Enregistrement: Une fois l'alarme déclenchée, il faut définir la durée de post enregistrement 5S, 10S, 20S, 30S

Sensible: Niveau de sensibilité, la plage est de 1-4, Par défaut à 2. Le mouvement sera détecté si le niveau de sensibilité est atteint. L'objet peut être facilement détecté. Cependant, le taux de fausse détection est élevé. Nous suggérons d'utiliser le niveau par défaut.

Scene: Configuration de la scène, l'utilisateur peut choisir le mode intérieur ou extérieur selon la réalisté de la scène.

Alarme: Une fois l'alarme déclenchée, la sortie contact sec se déclenchera

Envoyer un email: Si l'alarme se déclenche, un email de notification sera envoyé. L'envoie d'email devra être configuré au préalable dans le menu Réseau

Activer enregistrement: Activera l'enregistrement

Numéro de règle: Max 4 règle par fonction Switch: Activer la règle pour la fonction

Type de règle: Définir pour chaque règle, A->B signifie que la détection se fait de A vers B. B->A signifie que la détection se fera de B vers A, A ←→B signifie que la détection se fait dans les deux sens.

# **11.4 Détection de franchissement de ligne**(**DFL**)

Cliquer sur le menu DFL dans le menu intelligent

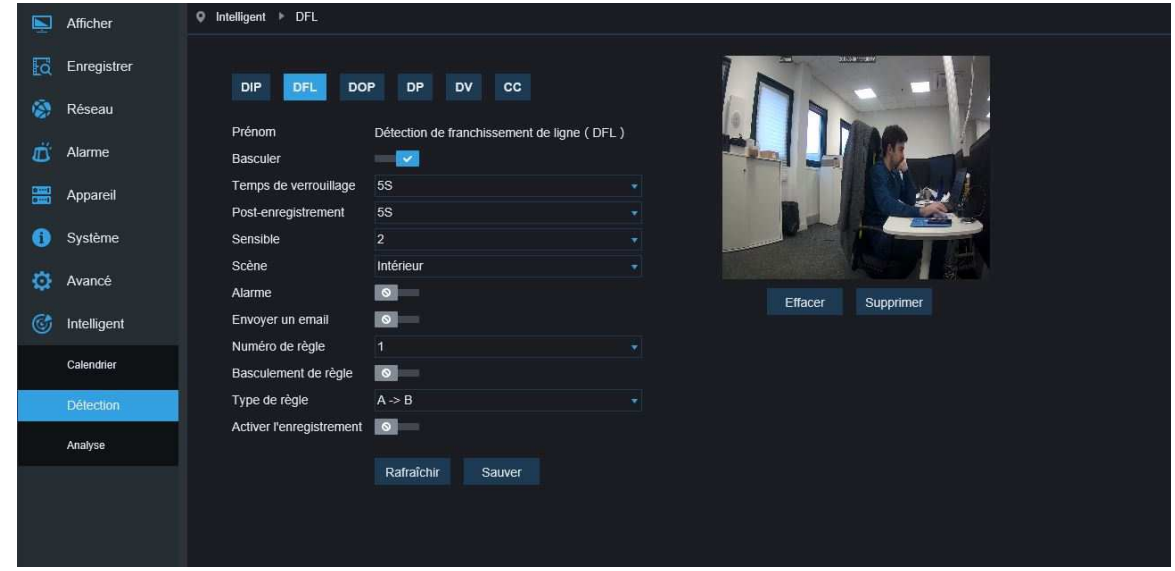

Description de la fonction: dans l'image, les objets détectés franchissant la ligne sont détectés. Basculer: Activer la fonction DFL

Temps de verouillage: Une fois l'alarme déclenchée, la sortie d'alarme se fermera et la durée peut être sélectionnée 5S,10S, 20S, 30S.

Post enregistrement:

Une fois l'alarme déclenchée , la durée de post enregistrement peut être définie 5S, 10S, 20S, 30S

Sensitive: Niveau de sensibilité, la plage est de 1-4, Par défaut à 2. Le mouvement sera détecté si le niveau de sensibilité est atteint.L'objet peut être facilment détecté. Cependant, le taux de fausse detection est élevé. Nous suggérons d'utiliser le niveau par défaut.

Scene: Configuration de la scène, l'utilisateur peut choisir le mode intérieur ou extérieur selon la réalisté de la scène.

Alarme: Une fois l'alarme déclenché, la sortie contact sec se déclenchera

Envoyer un email: Si l'alarme se déclenche, un email de notification sera envoyé. L'envoie d'email devra être configuré au préalable dans le menu Réseau

Activer l'enregistrement: Activera l'enregistrement

Numéro de règle: Max 4 règle par fonction Basculement de règle: Activer la règle pour la fonction Rule Type: Définir pour chaque règle, A->B signifie que la détection se fait de A vers B. B->A signifie que la détection se fera de B vers A, A ←→B signifie que la détection se fait dans les deux sens

# **11.5 Détection d'objets perdus**

Cliquer sur DOP dans le menu Intelligent

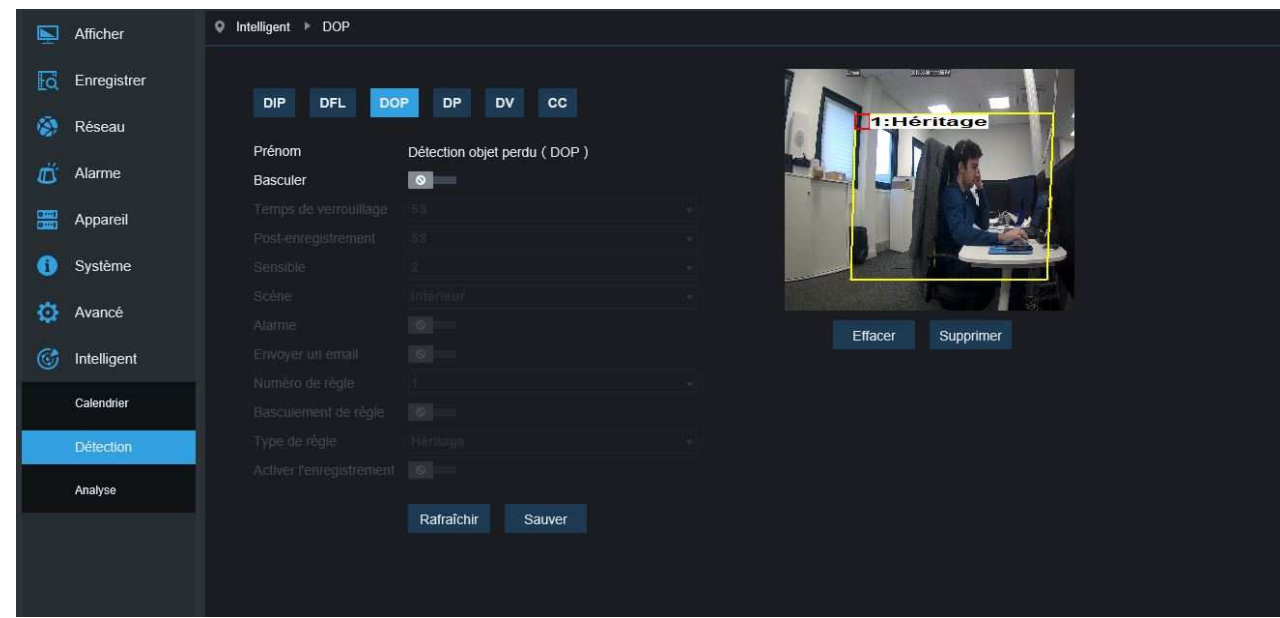

Description de la fonction: dans l'image, les objets apparaissant/disparaissant dans la zone définie vont déclencher une alarme

Basculer: Activer la fonction

Temps de verouillage:Une fois l'alarme déclenché, la sortie d'alarme se fermera et la durée peut être sélectionnée 5S,10S, 20S, 30S.

Post Enregistrement:

Une fois l'alarme déclenchée , la durée de post enregistrement peut être définie 5S, 10S, 20S, 30S

Sensitive: Niveau de sensibilité, la plage est de 1-4, Par défaut à 2. Le mouvement sera détecté si le niveau de sensibilité est atteint.L'objet peut être facilment détecté. Cependant, le taux de fausse detection est élevé. Nous suggérons d'utiliser le niveau par défaut.

Scene: Configuration de la scène, l'utilisateur peut choisir le mode intérieur ou extérieur selon la réalisté de la scène.

Alarme: Une fois l'alarme déclenché, la sortie contact sec se déclenchera

Envoyer un email: Si l'alarme se déclenche, un email de notification sera envoyé. L'envoie d'email devra être configuré au préalable dans le menu Réseau

Activer enregistrement: Activera l'enregistrement

Numéro de règle: Max 4 règle par fonction Basculer de règle: Activer la règle pour la fonction

Rule Type: Définir pour chaque règle, A->B signifie que la détection se fait de A vers B. B->A signifie que la détection se fera de B vers A, A ←→B signifie que la détection se fait dans les deux sens

# **11.6 Détection de piéton(DP)**

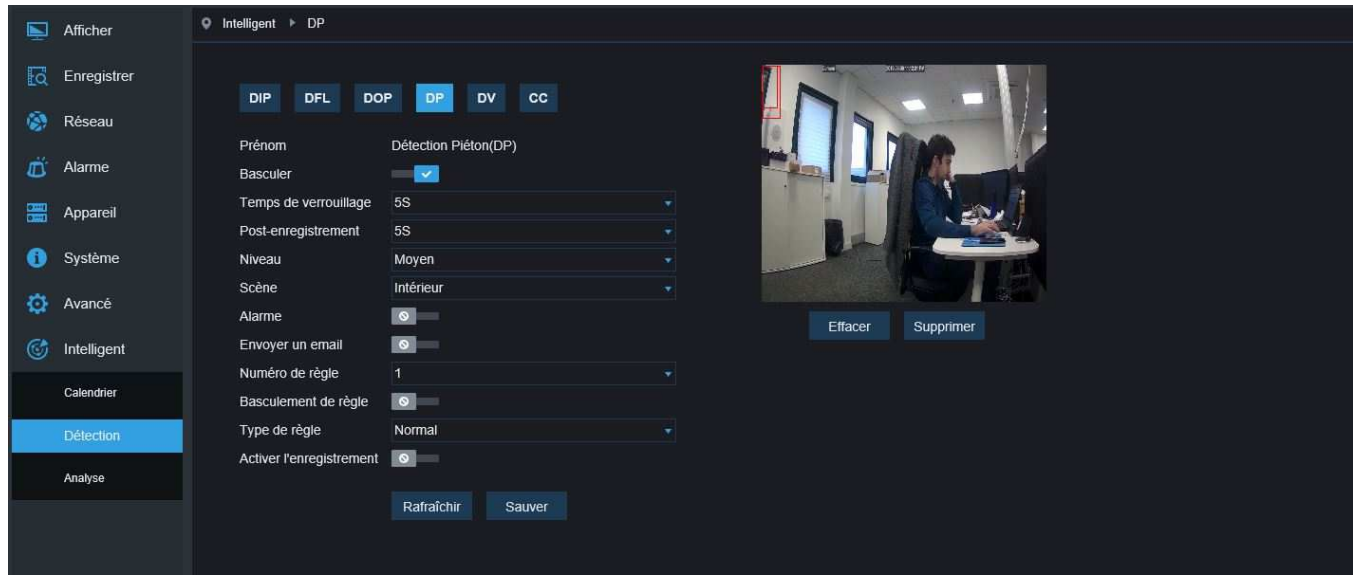

Description de la fonction: dans l'image, les piétons vont être détectés.

Basculer: Activer/Désactiver la fonction

Temps de verouillage:Une fois l'alarme déclenché, la sortie d'alarme se fermera et la durée peut être sélectionnée 5S,10S, 20S, 30S.

Post enregistrement:Une fois l'alarme déclenchée , la durée de post enregistrement peut être définie 5S, 10S, 20S, 30S

Niveau: La plage de détection est Petite, Moyenne, ou Grande. Si la cible détectée est lointaine, le niveau doit être petit. Cependant si la cible est proche, la plage doit être grande. Différentes plages de détection peuvent être définies comme un petit et un grand rectangle rouge dans l'écran ( le rectangle rouge indique la taille maximum et minimum des objets détectés. La plage de détection peut être définie en fonction de la cible visée).

Scène: La scène supporte uniquement les environnements intérieurs

Alarme: Si la détection à lieu, la sortie d'alarme se déclenche

Envoyer un email:

Si l'alarme se déclenche, un email de notification sera envoyé. L'envoie d'email devra être configuré au préalable dans le menu Réseau

Activer enregistrement: Enregistre si activé

Numéro de règle: Maximum une règle.

Basculement de règle: Pour activer la règle, Activer/désactiver.

Type de règle: Configurer chaque règle, Normal pour défaut.

# **11.7 Détection de visage**(**DV**)

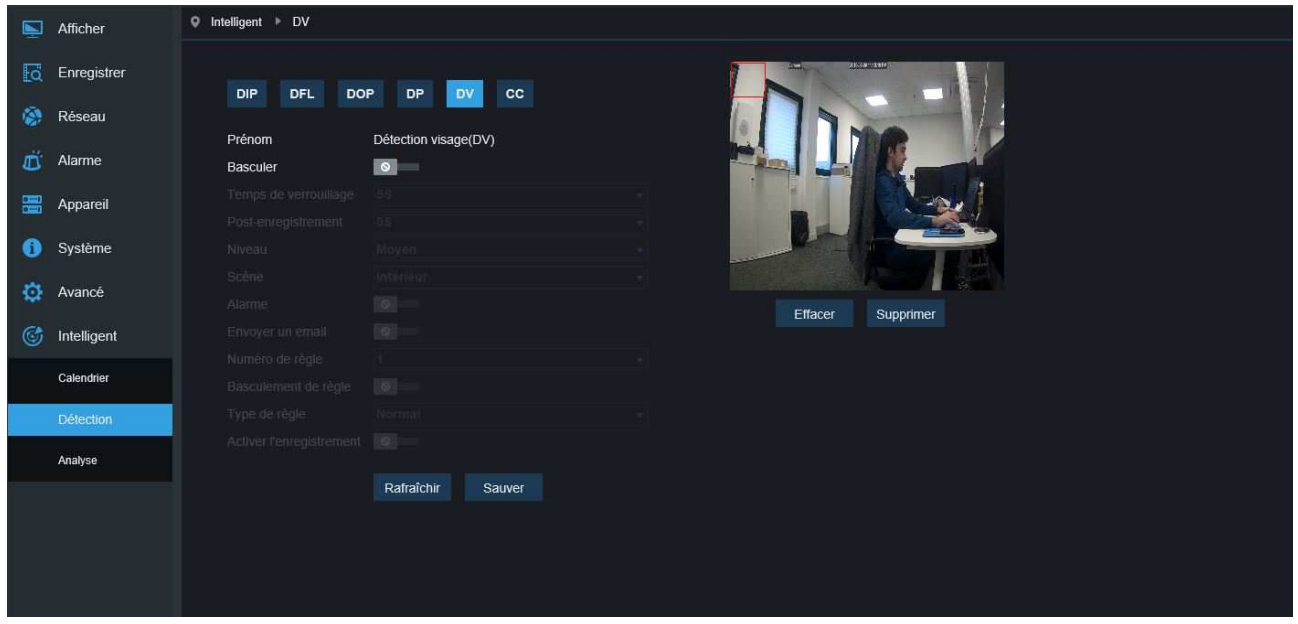

Description de la fonction: les visage seront détecté dans l'image

Basculer: Activer/désactiver

Délai de verouillage: Une fois l'alarme déclenché, la sortie d'alarme se fermera et la durée peut être sélectionnée 5S,10S, 20S, 30S.

Post enregistrement: Une fois l'alarme déclenchée, la durée de post enregistrement peut être définie 5S, 10S, 20S, 30S

Niveau:La plage de détection est Petite, Moyenne, ou Grande. Si la cible détectée est lointaine, le niveau doit être petit. Cependant si la cible est proche, la palge doit être grande. Différentes plages de detection peuvent être défini comme un petit et un grand rectangle rouge dans l'écran ( le rectangle rouge indique la taille maximum et minimum des objets détectés. La plage de detection peut être définie en fonction de la cible visée).

Scène: La scène supporte uniquement les environnements intérieurs

Alarme: Si la detection à lieu, la sortie d'alarme se déclenche

Envoyer email:

Si l'alarme se déclenche, un email de notification sera envoyé. L'envoie d'email devra être configuré au préalable dans le menu Réseau

Enregistrement: Enregistre si activé

Numéro de règle: Maximum une règle.

Basculement de règle: Pour activer la règle, Activer/désactiver.

Type de règle: Configurer chaque règle, Normal pour défaut.

# **11.8 Comptage (CC)**

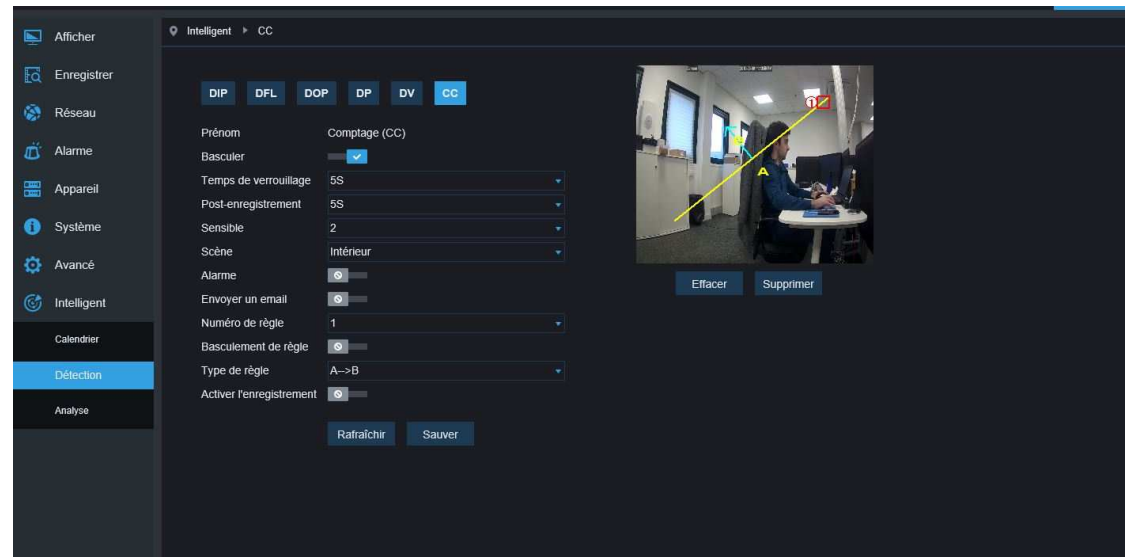

Description de la fonction: Dans l'image, les personnes et objets traversant la ligne virtuelle seront comptés.

Basculer: Activer/désactiver

Temps de verouillage: Une fois l'alarme déclenché, la sortie d'alarme se fermera et la durée peut être sélectionnée 5S,10S, 20S, 30S.

Post enregistrement: Une fois l'alarme déclenchée, la durée de post enregistrement peut être définie 5S, 10S, 20S, 30S

Niveau:La plage est de 1-4, Par défaut 2. Si l'objet dépasse le seuil de détection alors il y aura détection.

L'objet peut être facilement détecté . Cependant les fausses detections peuvent augmenter. Nous suggérons d'utiliser le niveau par défaut.

Scène: La scène supporte uniquement les environnements intérieurs

Alarme: Si la detection à lieu, la sortie d'alarme se déclenche

Envoyer email:

Si l'alarme se déclenche, un email de notification sera envoyé. L'envoie d'email devra être configuré au préalable dans le menu Réseau

Activer enregistrement: Enregistre si activé

Numéro de règle: Maximum une règle.

Basculement de règle: Pour activer la règle, Activer/désactiver.

Type de règle: Configurer chaque règle, Comptage des objets traversant la ligne, Compatge des piétons traversant la ligne.

#### **Conseil**:

1)Une fois les fonctions intelligentes actives, il est nécessaire d'avoir une initialisation de 30 secondes à 1 minute. Pendant ce temps la fonction ne marchera pas.

2) Quand les fonctions DIP, DFL, DOS en même temps, la configuration se fait sur la dernière scène.

3) Les alarmes intelligentes DV,DP et CC sont exclusives avec DIP, DFL, DOS et ne peuvent pas être utilisée en même temps.

#### **ATTENTION**

**IL Y A UN RISQUE D'EXPLOSION SI VOUS REMPLACEZ LA BATTERIE PAR UN MODELE INAPPROPRIE. VEUILLEZ VOUS RENSEIGNER SUR LE TYPE DE PILE A UTILISER**